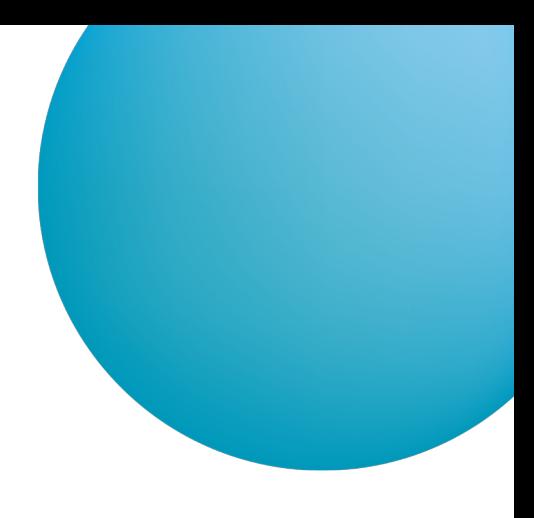

# ČSOB BUSINESS CONNECTOR

## IMPLEMENTAČNÍ PŘÍRUČKA PRO AUTOMATICKÉ STAHOVÁNÍ A ODESÍLÁNÍ SOUBORŮ

#### **Upozornění na změny od 20. října 2024**

- Nová verze GetDownloadFileList v4 starší verze isou nadále použitelné pouze pro klienty, kteří jen stahují data z banky a neodesílají platební dávky.
- Nová verze StartUploadFileList v3 změna algoritmu pro výpočet hashe z MD5 na SHA256, staré verze již nepoužívejte.
- Nová verze FinishUploadFileList v2 změna algoritmu pro výpočet hashe z MD5 na SHA 256, staré verze již nepoužívejte.
- Pro upload souboru je použitelný pouze Multipart, octet-stream již nadále nepoužívejte.
- Pro uvedené změny bude dostupné přechodné období do 31. března 2025 do kdy budou služby souběžně použitelné.  $\blacksquare$ Po tomto datu dojde k vypnutí původních služeb.

V případě dotazů se obracejte na Helpdesk CEB.

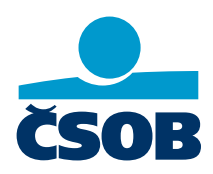

**[www.csob.cz/ceb](https://www.csob.cz/ceb)**

Strana 1

## **OBSAH**

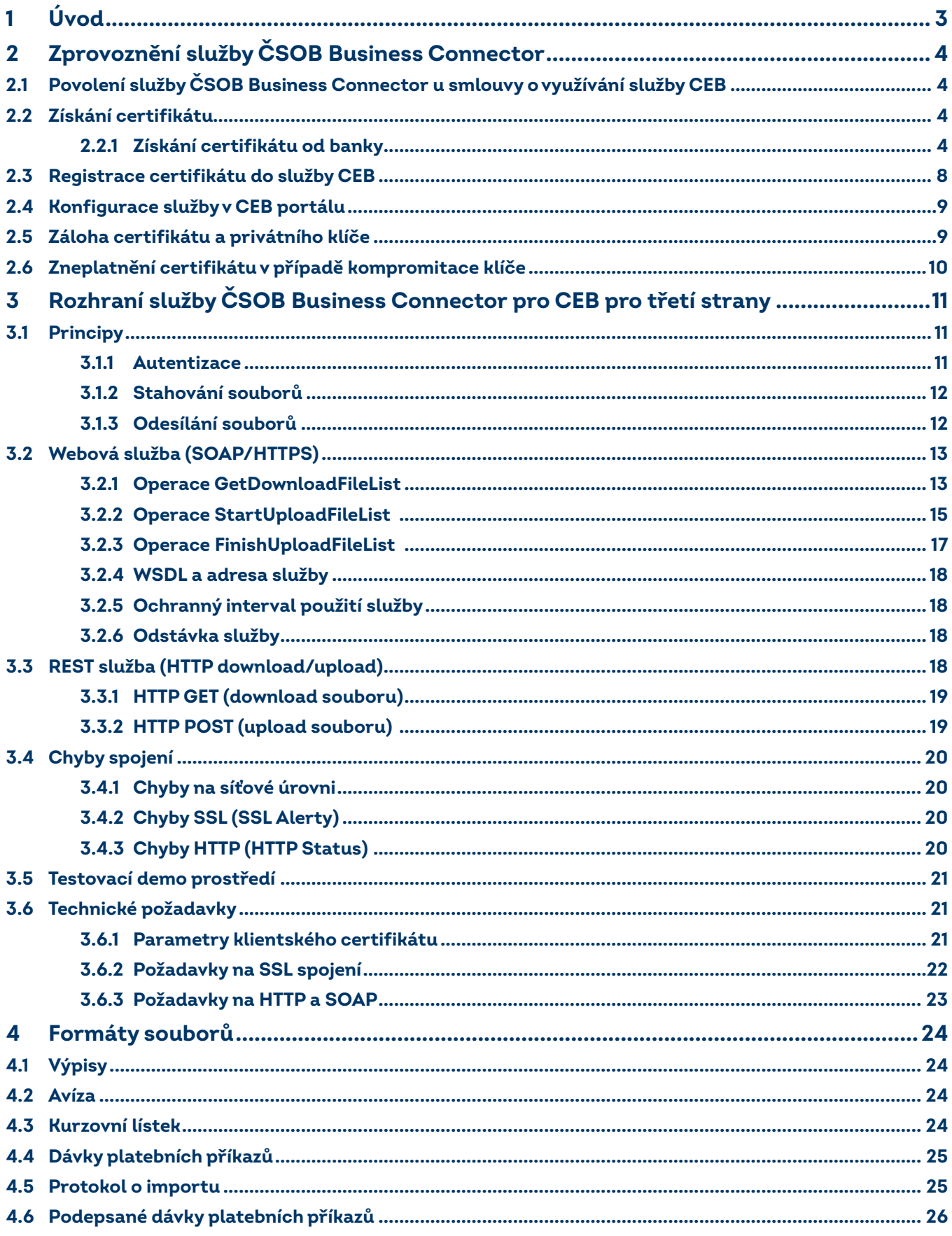

## <span id="page-2-0"></span>**1 ÚVOD**

Tato příručka představuje uživatelskou a technickou dokumentaci k implementaci služby ČSOB Business Connector pro ČSOB CEB, která umožní zákazníkovi automatickou komunikaci s bankou v podobě přenosu souborů, jako jsou výpisy z účtu, avíza a kurzovní lístky z banky ke klientovi a dávek platebních příkazů od klienta do banky.

Součástí je i technický popis rozhraní, které banka poskytuje pro vlastní implementaci klientské aplikace v prostředí zákazníka nebo integraci tohoto rozhraní do softwaru třetích stran.

Banka také poskytuje základní klientskou aplikaci pro zajištění automatické komunikace pro instalaci v prostředí Windows a Linux ke stažení.

## <span id="page-3-0"></span>**2 ZPROVOZNĚNÍ SLUŽBY ČSOB BUSINESS CONNECTOR**

Pro úspěšné propojení se službou ČSOB Business Connector je třeba splnit několik vstupních podmínek a provést provázání aplikace na klientském počítači vůči službě v bance. K tomu služba využívá elektronických certifikátů, které zaručí identitu klienta a zabezpečí přenosový kanál proti zneužití.

Kroky ke zprovoznění služby jsou tyto:

- **povolení služby** ČSOB Business Connector u smlouvy o využívání služby CEB,
- **získání certifikátu** od certifikační autority nebo přímo od banky,
- **registrace certifikátu** pro použití ve službě ČSOB Business Connector v CEB portálu,
- **konfigurace služby** ČSOB Business Connector v CEB portálu,
- zprovoznění vlastní implementace klientské aplikace, nebo stažení, instalace a konfigurace **základní klientské aplikace** poskytnuté bankou.

## <span id="page-3-1"></span>**2.1 Povolení služby ČSOB Business Connector u smlouvy o využívání služby CEB**

Dle obchodních podmínek pro službu CEB je služba ČSOB Business Connector ve výchozím stavu povolena všem klientům, pokud nežádali opak.

Zakázání, resp. povolení, služby ČSOB Business Connector je možné provést v CEB portálu.

#### <span id="page-3-2"></span>**2.2 Získání certifikátu**

Certifikáty, které jsou vhodné pro použití ve službě ČSOB Business Connector, lze získat od takzvaných certifikačních autorit. Tyto firmy vydají zákazníkovi elektronický certifikát na základě dodaných informací a po kontrole, že tyto údaje jsou platné. Vydaný certifikát má omezenou platnost (zpravidla 1 rok) a před uplynutím této doby je nutné certifikát obnovit. Tj. vydat nový (následný) certifikát s novou platností.

Služba ČSOB Business Connector umožňuje používat certifikáty vydané certifikačními autoritami I. Certifikační autorita a PostSignum.

Certifikační autority (CA) vydávají řadu certifikátů různých typů a pro různá použití. Pro použití ve službě ČSOB Business Connector jsou vhodné pouze takzvané Serverové komerční certifikáty, které musí umožňovat takzvanou Klientskou autentizaci. V případě pochybností se obraťte přímo na danou certifikační autoritu.

Proces získání certifikátu probíhá přes internet a zahrnuje:

- vytvoření privátního klíče a elektronické žádosti o certifikát v klientském počítači,
- odeslání elektronické žádosti na CA, její vyřízení v CA a následné vydání certifikátu,
- stáhnutí vydaného certifikátu a jeho instalace v klientském počítači.

Certifikát lze získat také přímo od banky, a to v CEB portálu na stránce nastavení Business Connectoru volbou Požádat o certifikát, viz následující kapitola.

#### <span id="page-3-3"></span>**2.2.1 Získání certifikátu od banky**

Tento postup musíte provádět v počítači, v němž poběží klientská aplikace ČSOB Business Connector. Vznikne při něm privátní klíč, který se v závěru spojí s vydaným certifikátem a bude k dispozici aplikaci.

#### <span id="page-3-4"></span>**2.2.1.1 Ruční vytvoření žádosti o certifikát v klientském počítači**

Prvním krokem k získání certifikátu je vytvoření elektronické žádosti o certifikát. Podle platformy, na které je provozována klientská aplikace Business Connector, zvolte postup buď:

- pomocí nástroje Windows **certreq.exe**, pokud poběží na Windows a chcete mít výsledný certifikát uložen v úložišti certifikátů operačního systému;
- pomocí **openssl**, pokud poběží na Linuxu, MacOS nebo Windows a chcete mít výsledný certifikát uložený v souborech;
- **pomocí Java keytool**, pokud poběží jako Java aplikace na Linuxu, MacOS nebo Windows.

#### **2.2.1.1.1 Pomocí certreq.exe (součást Windows)**

Před zahájením tohoto procesu je třeba mít instalovaný kořenový certifikát vydávajícího (banky) a tento certifikát musí být uveden mezi důvěryhodnými kořenovými certifikačními autoritami.

Stiskněte klávesy **Windows + R** a do otevřeného okénka napište certmgr.msc a stiskněte OK.

V nástroji certmgr rozbalte po levé straně *Důvěryhodné kořenové certifikační autority* a *Certifikáty* a v seznamu nalezněte řádek CEB Business Connector CA.

certmgr - [Certifikáty – aktuální uživatel\Důvěryhodné kořenové certifikační autority\Certifikáty]

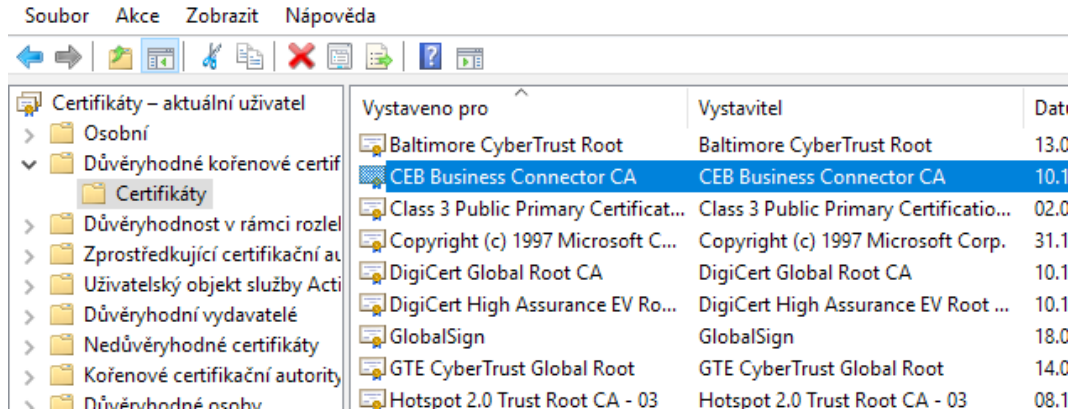

Pokud tam není, stáhněte certifikát vydavatele ze stránky

<https://www.csob.cz/portal/documents/10710/15532355/cebbc-ca.crt>. Poté v nástroji certmgr stiskněte pravé tlačítko na složce *Certifikáty* pod *Důvěryhodné kořenové certifikační autority*, zvolte Všechny úkoly – Importovat… a vyberte stažený certifikát vydavatele.

Pro ruční vytvoření žádosti o certifikát pomocí příkazové řádky a nástroje certreq.exe je potřeba nejprve vytvořit textový soubor se šablonou žádosti podle vzoru uvedeného níže. K tomu použijte poznámkový blok (notepad.exe, nikoli např. Word). Pozor, některé editory vkládají na začátek souboru neviditelnou značku tzv. BOM. Uložte soubor jako ASCII nebo UTF-8 bez BOM.

[NewRequest] Subject="CN=<BC server>, C=CZ" KeySpec=1 HashAlgorithm=sha256 KeyLength=2048 UseExistingKeySet=FALSE Exportable=TRUE UserProtected=FALSE MachineKeySet=FALSE ProviderName="Microsoft RSA SChannel Cryptographic Provider" ProviderType=12 RequestType=PKCS10 KeyUsage=0xa0 SMIME=False SuppressDefaults=true [EnhancedKeyUsageExtension] OID=1.3.6.1.5.5.7.3.2

V šabloně uveďte jméno počítače na řádce Subject=, a to až za znaky CN=. Jméno nesmí obsahovat znak čárka (,), ani uvozovky ("). Toto jméno bude následně obsaženo v názvu vydaného certifikátu.

Soubor se šablonou uložte a pojmenujte např. BCcert.inf ve složce Dokumenty.

Stiskněte klávesy **Windows + R** a do otevřeného okénka napište cmd.exe a stiskněte OK.

Otevře se příkazová řádka, ve které zadejte příkazy cd a certreq:

C:\Users\Novák> cd Dokumenty C:\Users\Novák\Dokumenty> certreq -new BCcert.inf BCcertreq.req CertReq: Request Created

Vytvořená žádost bude uložena v souboru BCcertreq.txt, který je možné zobrazit a kopírovat jako text (jde o base64 zakódovaná binární data):

C:\Users\Novák\Dokumenty> notepad.exe BCcertreq.req

Soubor s žádostí o certifikát je nutné přenést do počítače, na kterém se přihlašujete do CEBu.

Privátní klíč, který během postupu výše vznikl, je uložen v úložišti certifikát Windows a bude v posledním kroku spojen s vydaným certifikátem. Proto je nutné tento postup dokončit ve stejném počítači, jako byl započat.

#### **2.2.1.1.2 Pomocí openssl (všechny platformy)**

Pro vytvoření žádosti o certifikát pomocí openssl nejprve vytvoříme textový soubor s konfigurací žádosti podle tohoto vzoru:

```
[ req ]
default bits = 2048default md = sha256
```
distinguished name = req distinguished name prompt = no string mask = nombstr encrypt  $key = no$ 

[ req distinguished name ]  $C = CZ$  $CN =  server>$ 

Na řádce CN= uveďte jméno svého počítače, odkud se budete připojovat ke službě Business Connectoru. Toto jméno bude následně obsaženo v názvu vydaného certifikátu. Soubor s konfigurací uložte a pojmenujte např. bccert.cnf v aktuálním adresáři.

Následně v tomto adresáři spusťte následující příkaz:

[user@mycomp ~]\$ openssl req -config bccert.cnf -new -keyout bccert.key -out bccert.csr

Privátní klíč je uložen v souboru bccert.key. Tento soubor ponechte v tomto počítači. Spolu s certifikátem, který dostanete v dalším kroku, je nutný pro sestavení spojení se službou CEB BC. Je vhodné omezit u tohoto souboru práva pro čtení příkazem:

[user@mycomp ~]\$ chmod 400 bccert.key

Vytvořená žádost bude uložena v souboru bccert.csr, který je možné zobrazit a kopírovat jako text (jde o base64 zakódovaná binární data). Tento soubor je nutné přenést do počítače, ve kterém se přihlašujete do CEBu.

#### **2.2.1.1.3 Pomocí Java keytool (všechny platformy)**

Pro vytvoření JKS souboru a následně žádosti o certifikát pomocí Java keytool spustíme tyto příkazy (budete dotázáni na zadání nového hesla):

[user@mycomp ~]\$ keytool -genkey -alias bccert -keyalg RSA -keysize 2048 -dname "CN=<BC server>,C=CZ" -keystore bccert.jks

Místo <BC server> uveďte jméno svého počítače, odkud se budete připojovat ke službě Business Connectoru. Toto jméno bude následně obsaženo v názvu vydaného certifikátu.

[user@mycomp ~]\$ keytool -certreq -alias bccert -keyalg RSA -file bccert.csr -keystore bccert.jks Privátní klíč je uschován v JKS souboru bccert.jks a čeká na import vydaného certifikátu.

Vytvořená žádost bude uložena v souboru bccert.csr, který je nutné přenést do počítače, ve kterém se přihlašujete do CEBu.

#### **2.2.1.2 Podání žádosti o certifikát a vydání certifikátu**

Po přihlášení do CEB portálu otevřete menu, dále nastavení a poté Business Connector.

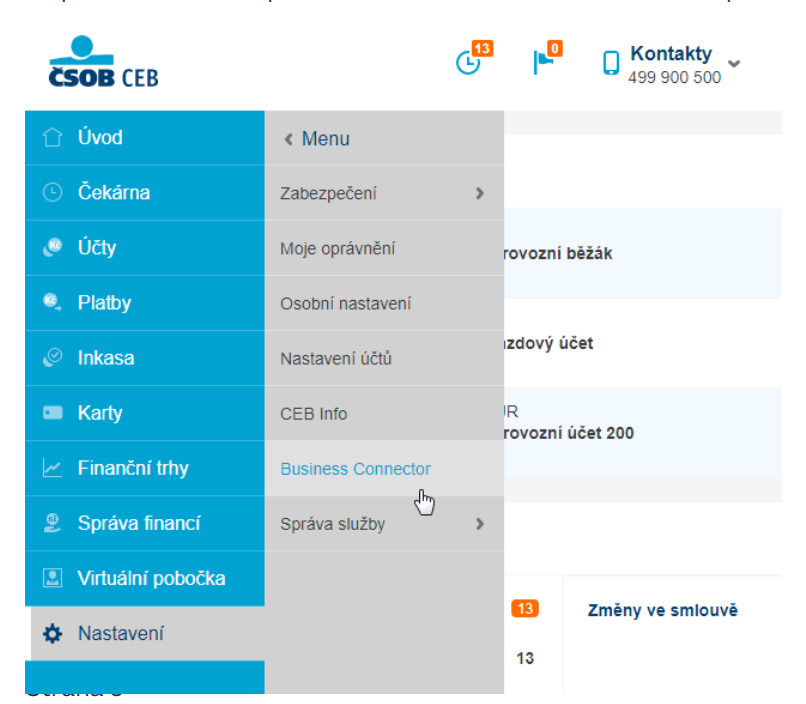

[www.csob.cz/ceb](https://www.csob.cz/ceb)

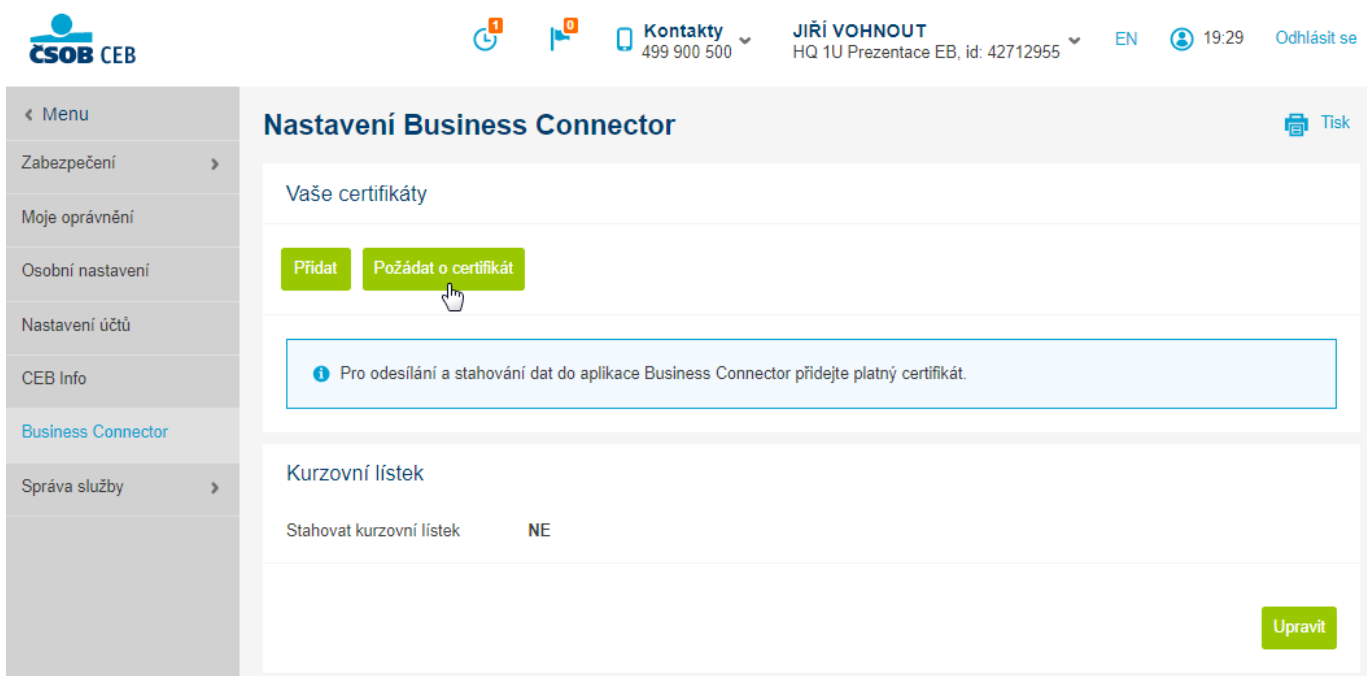

vyplňte *Název certifikátu* a *vyberte soubor s žádostí o certifikát* (viz [2.2.1.1 Ruční vytvoření žádosti o certifikát v klientském](#page-3-4)  [počítači\)](#page-3-4), pak potvrďte tlačítkem *Odeslat*.

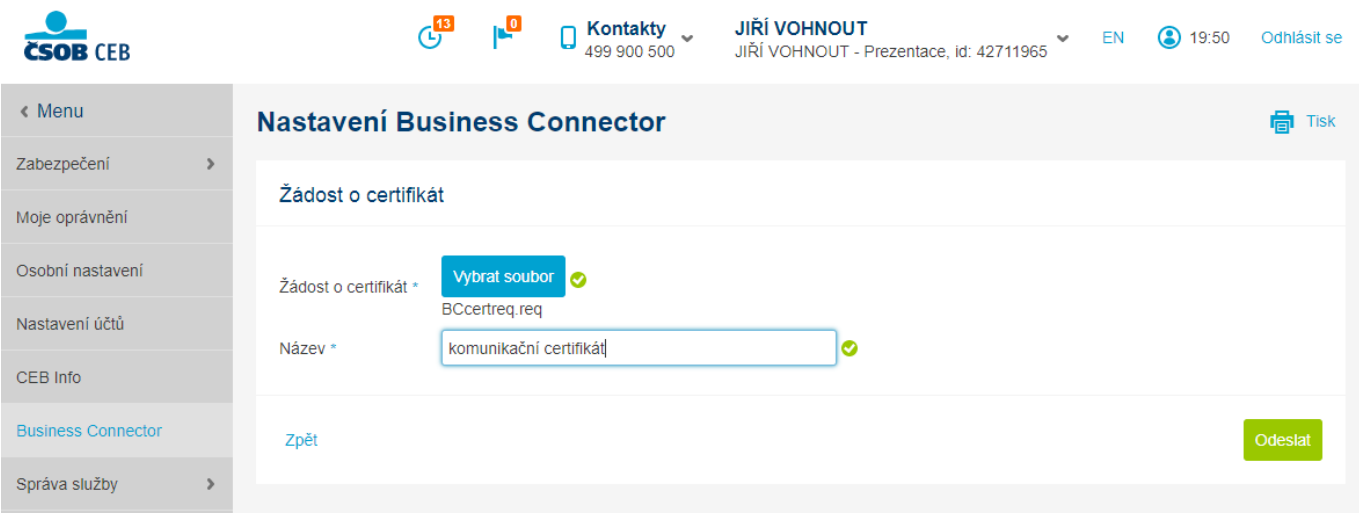

#### Potom *Stáhněte* vydaný certifikát do souboru.

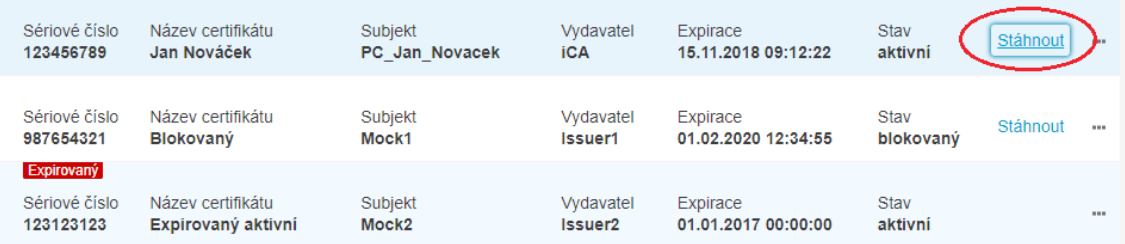

#### **2.2.1.3 Instalace vydaného certifikátu v klientském počítači**

Posledním krokem je instalace získaného certifikátu zpět do klientského počítače z kroku 1. Postupujte podle návodu pro zvolenou variantu z kapitoly 2.2.1.1.

#### **2.2.1.3.1 Pomocí certreq.exe (součást Windows)**

Soubor s vydaným certifikátem BCcert.cer instalujete zpět v počítači, v němž jste vytvářeli žádost o certifikát, takto:

C:\Users\Novák> cd Dokumenty

C:\Users\Novák\Dokumenty> certreq –accept BCcert.cer

#### **2.2.1.3.2 Pomocí openssl (všechny platformy)**

Soubor s vydaným certifikátem bccert.crt přeneste zpět do počítače, v němž jste vytvářeli žádost o certifikát.

Nyní máte soubory bccert.key (privátní klíč) a bccert.crt (certifikát), které klientská aplikace může (dle implementace) buď používat samostatně, nebo mohou být spojeny do jednoho PKCS12 souboru příkazem:

[user@mycomp ~]\$ openssl pkcs12 -export -in bccert.crt -inkey bccert.key -out bccert.p12

#### **2.2.1.3.3 Pomocí Java keytool (všechny platformy)**

Soubor s vydaným certifikátem bccert.cer instalujte v počítači, v němž jste vytvářeli žádost o certifikát, do JKS souboru vytvořeného v 1. kroku. Nejprve musíte importovat certifikát vydávající autority cacert.cer příkazem níže, přičemž budete dotázáni, zda tomuto certifikátu důvěřovat; odpovězte yes.

[user@javacomp ~]\$ keytool –importcert -alias cacert -file cacert.cer -keystore bccert.jks

Následujícím příkazem importujete do stejného JKS souboru i vydaný certifikát:

[user@mycomp ~]\$ keytool -import -alias bccert -file bccert.cer -keystore bccert.jks

#### <span id="page-7-0"></span>**2.3 Registrace certifikátu do služby CEB**

V CEB portálu je možné spravovat seznam certifikátů, které budou opravňovat stahování a odesílání souborů pomocí služby ČSOB Business Connector pro účty v kontraktu.

Pokud je certifikát vydán bankou, tlačítkem Požádat o certifikát je rovnou zařazen do seznamu registrovaných certifikátů v kontraktu a není třeba soubor certifikátu vkládat tlačítkem *Přidat certifikát*.

Certifikát vydaný certifikační autoritou mimo banku je nutné přidat do toho seznamu tlačítkem *Přidat certifikát* a tím provést jeho registraci.

Certifikáty <sup>®</sup>

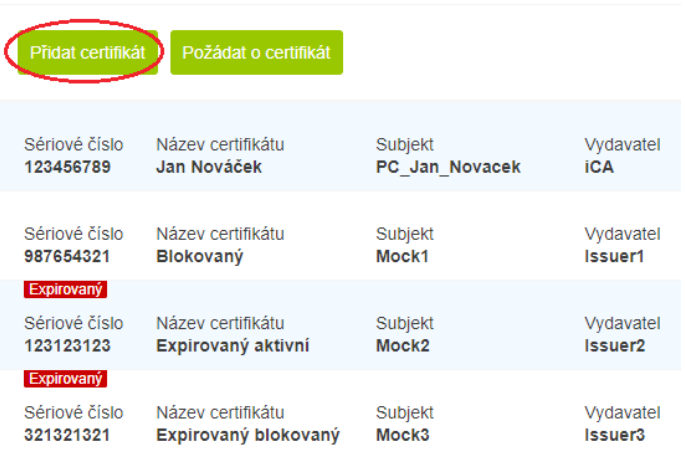

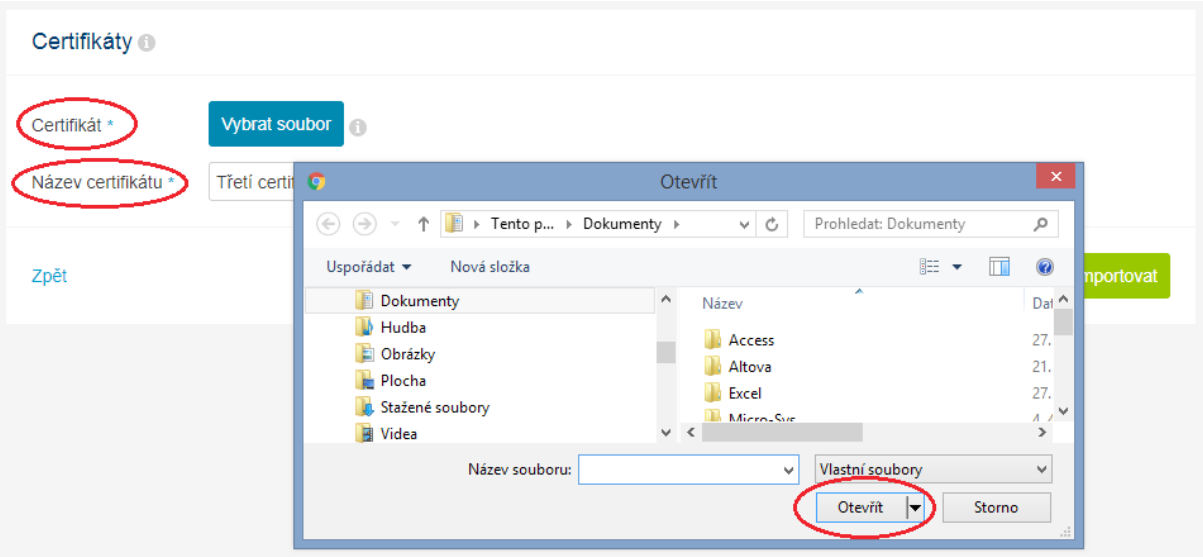

Po otevření souboru s certifikátem přes *Vybrat soubor* a vyplnění *Názvu certifikátu* je třeba tlačítkem *Importovat* certifikát k vybranému kontraktu zaregistrovat.

## <span id="page-8-0"></span>**2.4 Konfigurace služby v CEB portálu**

V CEB portálu je nutné povolit požadované operace, které bude klient pomocí ČSOB Business Connectoru využívat.

Je možné povolit:

- stahování kurzovních lístků (ČNB a ČSOB),
- stahování výpisů pro konkrétní účty,
- stahování avíz pro konkrétní účty,  $\bullet$
- odesílání souborů platebních příkazů pro konkrétní účty,  $\bullet$
- odesílání podepsaných souborů platebních příkazů pro konkrétní účty. $\bullet$

<span id="page-8-1"></span>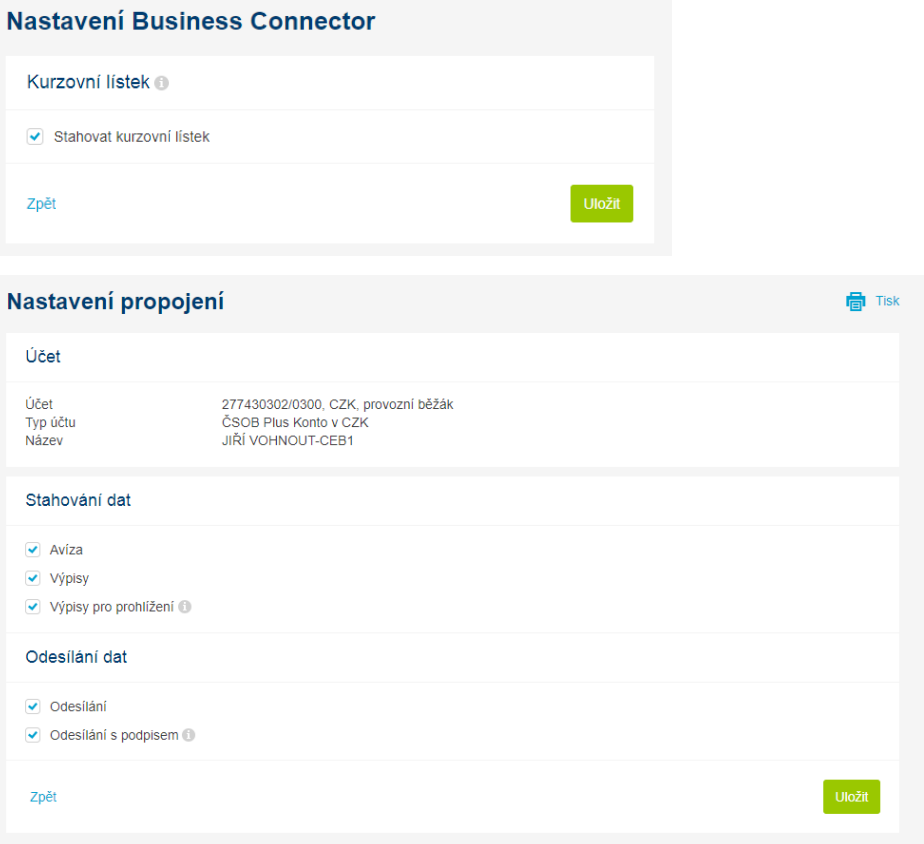

## **2.5 Záloha certifikátu a privátního klíče**

Doporučujeme po zprovoznění konektivity s bankou provést zálohu certifikátu a privátního klíče podle následujícího postupu. Záloha souboru s certifikátem (\*.cer, popř. \*.crt) není dostačující pro znovuuvedení do provozu např. po chybě HW nebo reinstalaci operačního systému, jelikož tento soubor neobsahuje privátní klíč.

Stiskněte klávesy **Windows + R** a do otevřeného okénka napište certmgr.msc a stiskněte OK.

V nástroji certmgr rozbalte po levé straně *Osobní* a v seznamu nalezněte řádek certifikátu. Bude mít vydavatele CEB Business Connector CA a jméno subjektu, které jste zvolili.

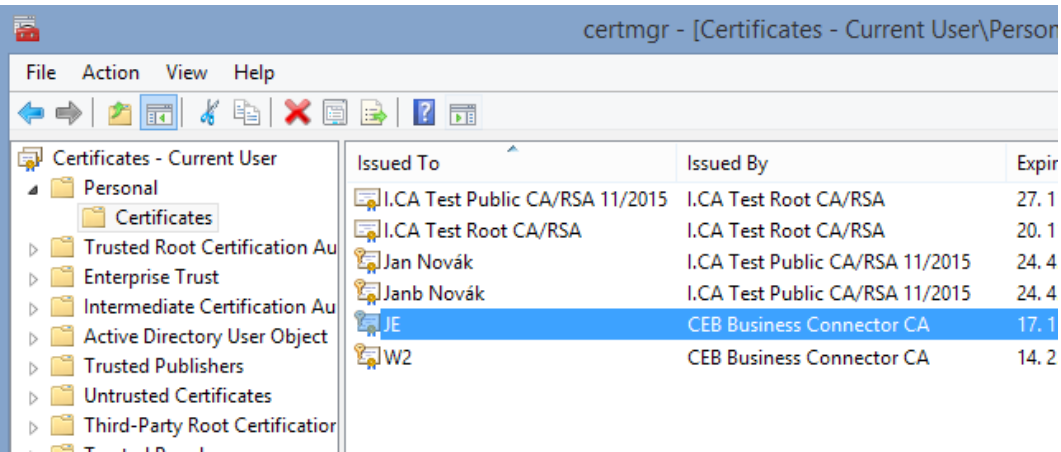

Stiskněte na certifikátu pravé tlačítko myši a v kontextovém menu vyberte *Všechny úkoly* a *Exportovat*…

V průvodci exportem certifikátu vyberte *Ano, exportovat privátní klíč* a následně proveďte export do souboru PKCS #12 s koncovkou .pfx.

#### <span id="page-9-0"></span>**2.6 Zneplatnění certifikátu v případě kompromitace klíče**

Pokud nastane situace, že došlo ke ztrátě nebo zneužití privátního klíče k certifikátu (krádež počítače, hackerský útok, neoprávněná manipulace zaměstnancem apod.), máte povinnost certifikát zneplatnit. K tomu slouží standardní mechanismus příslušné vydávající certifikační autority (I. CA, PostSignum). Tím dojde k zablokování certifikátu pro veškeré použití včetně možnosti komunikovat se službou ČSOB Business Connector v bance.

Dále je vhodné takový certifikát zablokovat nebo úplně odebrat v administraci ČSOB Business Connectoru v CEB portálu, kde jste jej registrovali.

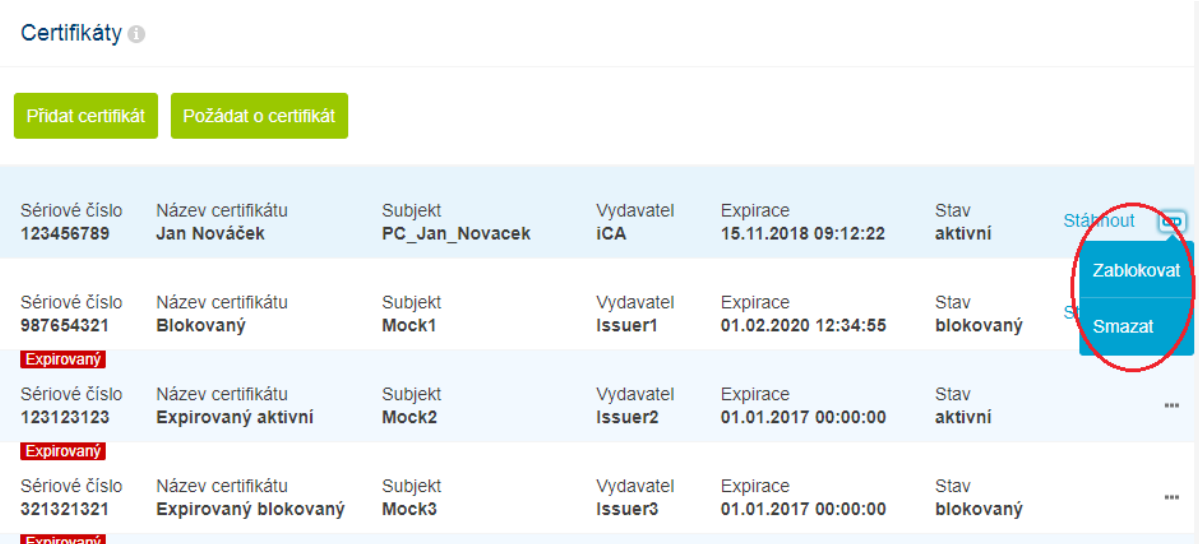

Certifikáty vydané bankou nemají mechanismus odvolání platnosti certifikátu.

Pro zablokování kompromitovaného certifikátu, který byl vydán přímo bankou, slouží administrativní rozhraní pro konfiguraci ČSOB Business Connectoru v CEB portálu. Konkrétně je nutné certifikát zablokovat nebo odebrat ze seznamu certifikátů.

Pokud je certifikát používán ve více kontraktech, je nutné ho zablokovat nebo odebrat ze seznamu certifikátů u všech smluv.

## <span id="page-10-0"></span>**3 ROZHRANÍ SLUŽBY ČSOB BUSINESS CONNECTOR PRO CEB PRO TŘETÍ STRANY**

Tato kapitola popisuje technické rozhraní služby pro potřeby implementace vlastní aplikace pro komunikaci s bankou.

## <span id="page-10-1"></span>**3.1 Principy**

Rozhraní služby ČSOB Business Connector je kombinací:

- webové služby využívající SOAP/HTTPS a
- REST služby využívající HTTP operace GET a POST.

Operace webové služby slouží ke koordinaci a řízení procesu, zatímco REST rozhraní slouží k vlastnímu přenosu souborů, viz následující diagram:

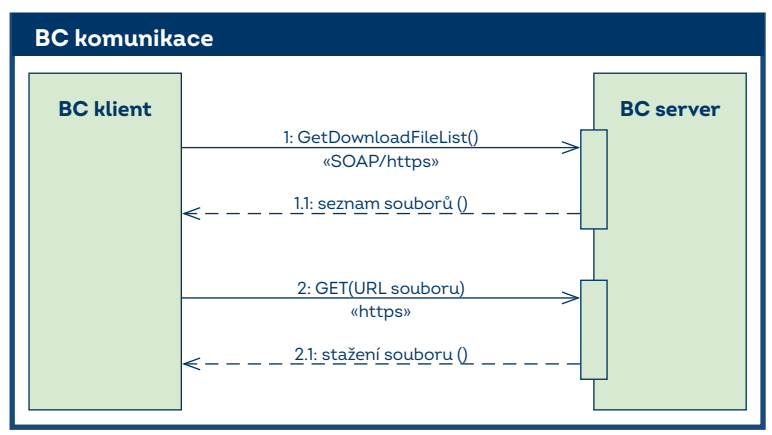

#### <span id="page-10-2"></span>**3.1.1 Autentizace**

Webová služba (rozhraní SOAP/HTTPS) využívá SSL spojení se vzájemnou autentizací certifikátů klienta a serveru. To znamená, že jak server banky, tak aplikace u klienta se prokazují svým certifikátem a autentizují se privátním klíčem příslušným k certifikátu. Což znamená, že oproti běžnému HTTPS spojení navíc klient použije klientský přístupový SSL certifikát k autentizaci. Tento certifikát musí být registrován pro použití ve službě ČSOB Business Connector, viz [kap. 2.2.](#page-3-2)

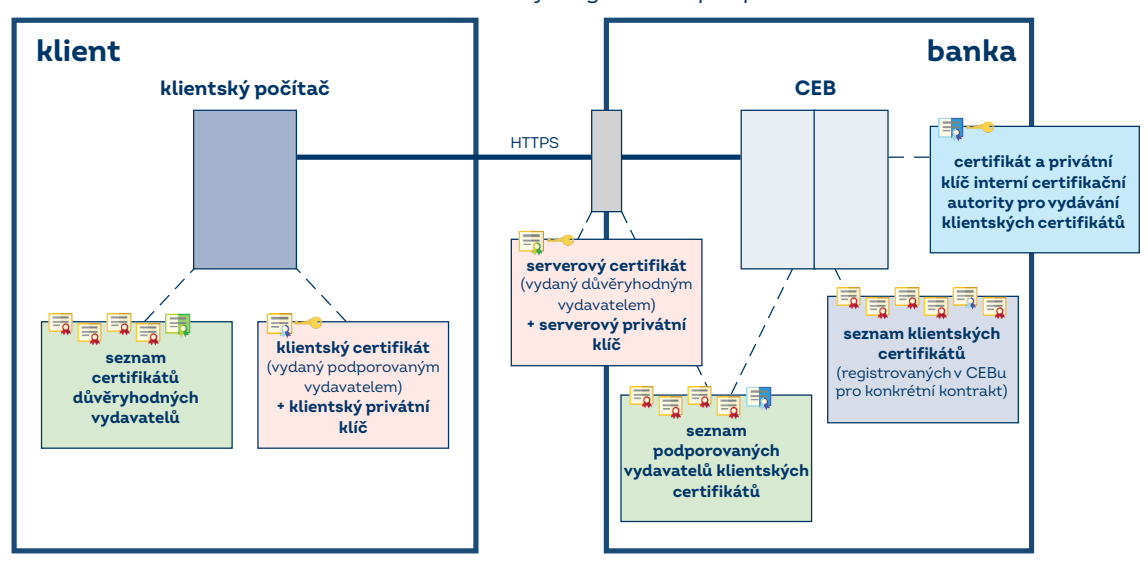

- **E** certifikát serveru s privátním klíčem
- Ex certifikát vydavatele certifikátu serveru
- 围 klientský certifikát s privátním klíčem
- 局 klientský certifikát
- E certifikát vydavatele klientského certifikátu

Pozn.: Certifikát vydavatelské CA klientského certifikátu není doporučeno instalovat jako globální důvěryhodný certifikát OS. Pro autentizaci a komunikaci to není obvykle nutné. Může být ovšem nutné (dle možností platformy a implementace) tento CA certifikát např. instalovat do seznamu důvěryhodných vydavatelů klientské aplikace.

REST služba (rozhraní HTTPS) pro stahování/odesílání souborů využívá také SSL spojení se vzájemnou autentizací certifikátů klienta a serveru. Navíc je identita klienta obsažena v HTTP hlavičce a současně (v zašifrované podobě) i přímo v URL.

## <span id="page-11-0"></span>**3.1.2 Stahování souborů**

Proces stahování souborů by měl probíhat ve dvou vláknech. Vlákno manažer pravidelně zjišťuje, zda se na serveru objevily nové soubory ke stažení. Oddělené vlákno provádí průběžné stahování těchto souborů.

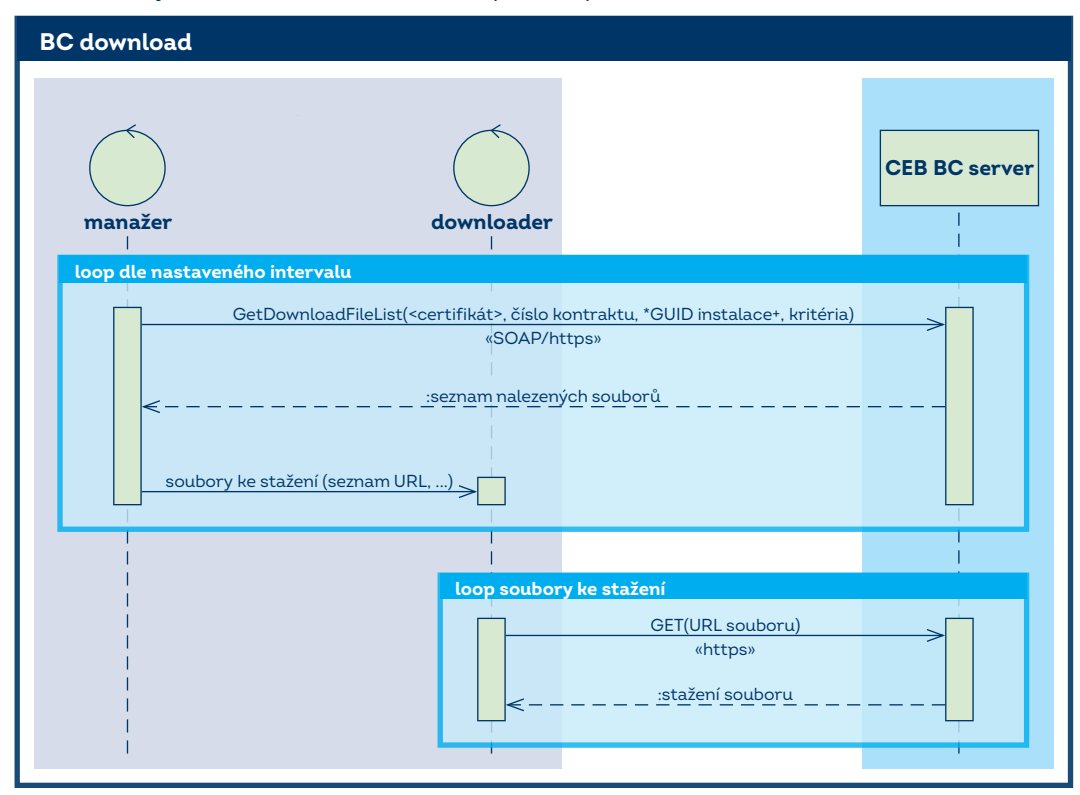

## <span id="page-11-1"></span>**3.1.3 Odesílání souborů**

Odesílání souborů probíhá v několika krocích, které mohou být realizovány v oddělených vláknech. Vlákno manažer monitoruje registrovaný adresář a pro soubory, které se zde objeví, si od serveru vyžádá URL, kam je možné tyto soubory odeslat. Oddělené vlákno provádí průběžné odesílání těchto souborů a po úspěšném odeslání souboru (jednotlivě nebo po skupinách) informuje server, že soubor je odeslán a že může započít s jeho zpracováním.

Server soubory zpracovává asynchronně a generuje protokoly o zpracování dávek, které je možné stáhnout pomocí mechanismu stahování souboru, viz předchozí kapitola.

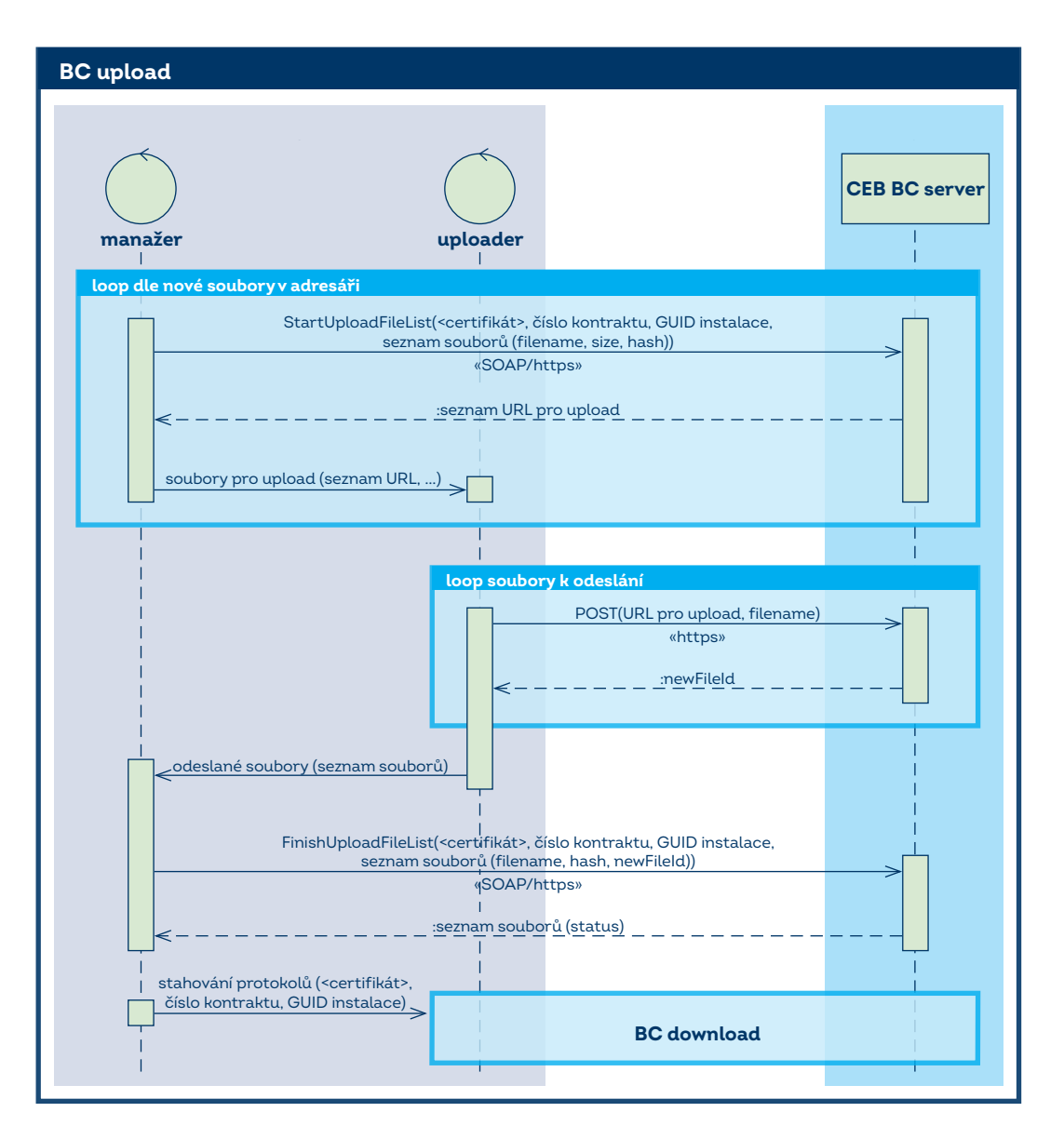

## <span id="page-12-0"></span>**3.2 Webová služba (SOAP/HTTPS)**

## <span id="page-12-1"></span>**3.2.1 Operace GetDownloadFileList**

Tato metoda je připravena pro pravidelné zjišťování, zda na straně banky nevznikly nové soubory, které je možné stáhnout. Klientská aplikace poskytne kritéria, jaké soubory sleduje. Služba vrací seznam nalezených souborů a URL, kde je možné soubory stáhnout přes HTTP GET.

#### **3.2.1.1 Vstup**

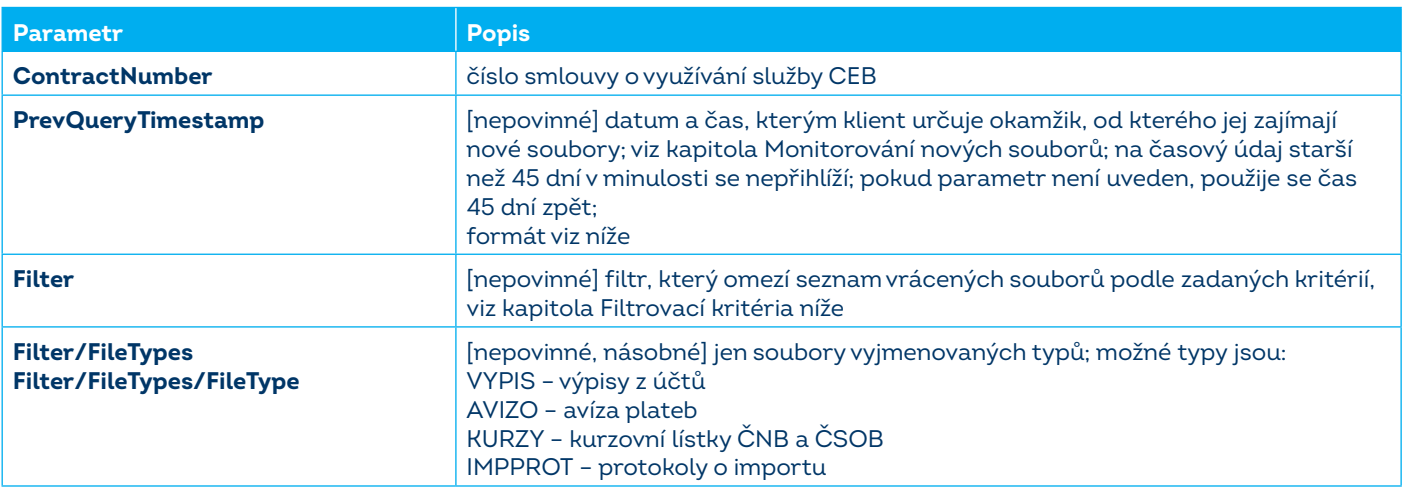

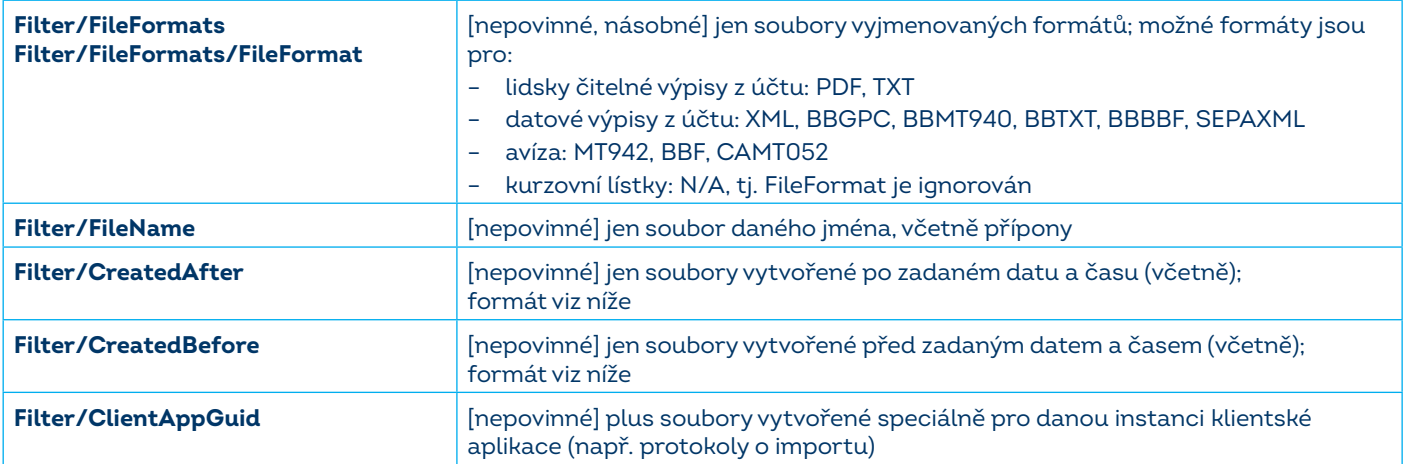

#### **3.2.1.1.1 Filtrovací kritéria**

Služba umožňuje použít seznam podmínek, které poslouží jako filtrovací kritéria omezující seznam vrácených souborů. Je možno seznam omezit (možná i kombinace kritérií):

- podle data vystavení souborů klient může zadat parametr datum od–do (použití filtru dle **CreatedAfter** a/nebo **CreatedBefore**),
- podle typu klient si může vybrat jeden typ souboru, více typů nebo všechny (použití filtru **FileType**),
- podle formátu klient si může vybrat konkrétní formát souboru, seznam formátů nebo bez omezení formátem (použití filtru **FileFormat**,
- podle názvu možnost stáhnout konkrétní soubor (použití filtru **FileName**),  $\qquad \qquad \blacksquare$
- dosud nestažené (použití parametru **PrevQueryTimestamp**).

Veškeré časové údaje jsou ve standardním xsd:dateTime formátu YYYY-MM-DDTHH:MM:SS+ZZ:ZZ, který značí:

- **YYYY-MM-DD** rok, měsíc, den zarovnaný na 4, resp. 2 cifry; měsíc počítaný od 1.,
- **T** znak velké T oddělující datum a čas,
- **HH:MM:SS** hodinu, minutu a sekundu časového údaje ve 24hodinovém formátu,
- **+ZZ:ZZ** časovou zónu v číselném formátu HH:MM, tj. posun oproti GMT; +01:00 pro středoevropský čas a +02:00 pro středoevropský letní čas.

#### **3.2.1.2 Výstup**

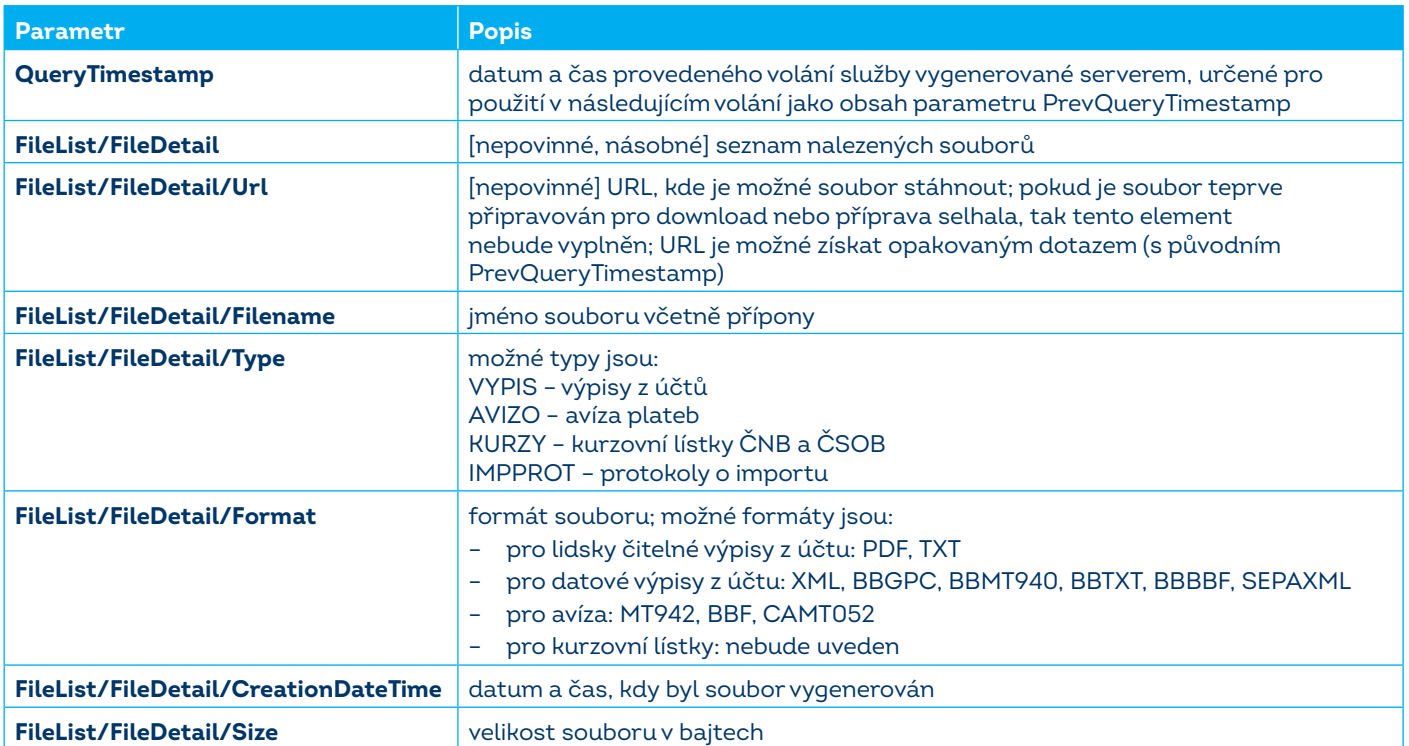

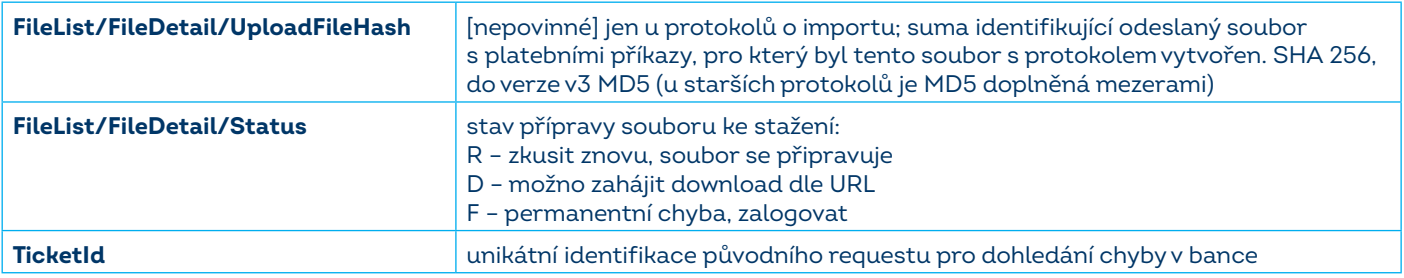

#### **3.2.1.3 Chyby**

V případě aplikační chyby služba vrací SOAP Fault, kde indikuje problém, který nastal.

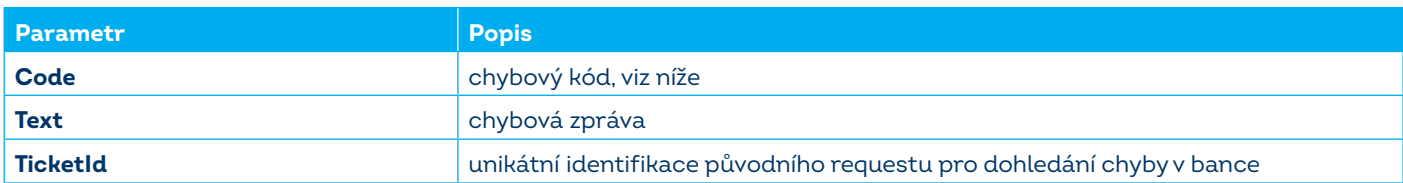

#### Možné chybové kódy jsou:

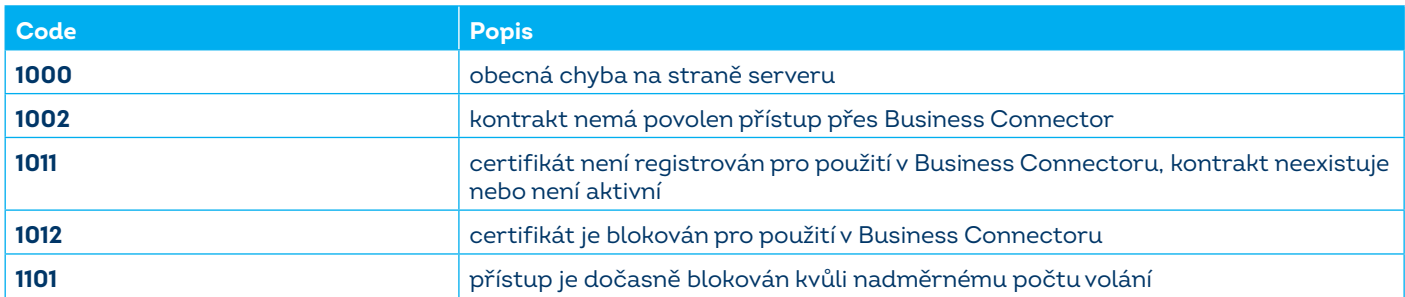

#### **3.2.1.4 Verze**

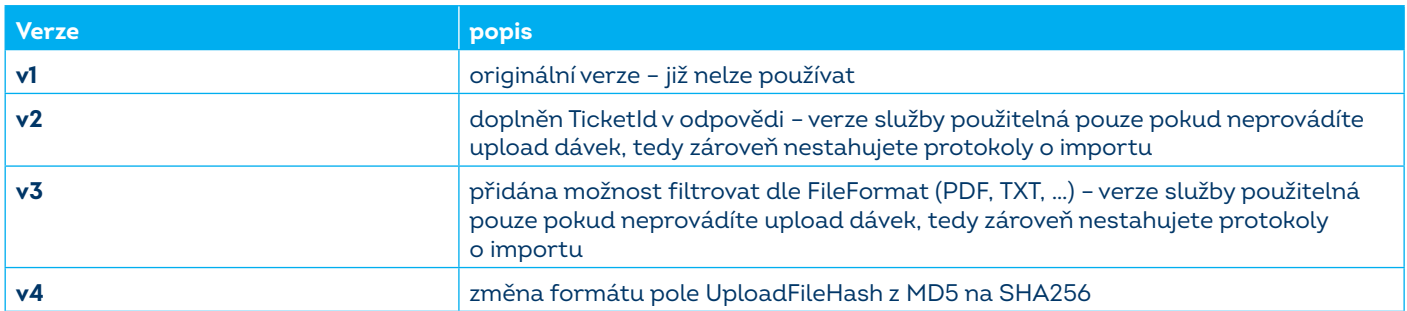

#### **3.2.1.5 Monitorování nových souborů**

Pokud se na vstupu použije parametr *PrevQueryTimestamp*, služba vrátí pouze ty soubory, které začaly být k dispozici pro stažení až po tomto uvedeném čase. Aplikace může tohoto využít k monitorování, že jsou k dispozici nové soubory ke stažení. Hodnotu *QueryTimestamp*, kterou služba *GetDownloadFileList()* vrací v každé odpovědi, aplikace při následujícím volání dosadí do vstupního parametru *PrevQueryTimestamp*. Aby byly výsledky konzistentní, musí aplikace mezi těmito voláními zachovat ostatní parametry jako *ContractNumber* a *Filter*. Pokud služba vrátí chybu, aplikace musí volání zopakovat s původním *PrevQueryTimestamp*.

Pokud soubor již byl v bance vygenerován, služba o něm ví a vrací ho v odpovědi, ale ještě není připraven ke stažení, bude v odpovědi tato skutečnost indikována u souboru statusem 'R' a URL pro stažení bude (zatím) chybět. Klientská aplikace musí volání zopakovat později s původním *PrevQueryTimestamp*, dokud služba vrací v seznamu souborů některý soubor bez URL ke stažení. Soubory, které již jsou k dispozici pro stažení (tj. služba u nich vrátila status 'D' a URL), mohou být mezitím již stahovány. Aplikace by měla použít jiný (kratší) interval na takové opakované volání služby, avšak musí stále respektovat minimální ochranný interval mezi voláními.

Poznámka: Služba vrátí jen takové soubory, které vznikly v době, kdy bylo v nastavení Business Connectoru povoleno stahování souborů pro konkrétní účet. Služba nevrátí soubory vygenerované v bance před tím, než bylo povolení stahovat aktivováno, nebo v době, kdy bylo povolení ke stahování souborů dočasně vypnuté.

#### <span id="page-14-0"></span>**3.2.2 Operace StartUploadFileList**

Tato metoda slouží k zahájení procesu odeslání souborů do banky. Klient ji volá v okamžiku, kdy potřebuje odeslat soubor, např. na své straně zjistil, že se v adresáři objevily nové soubory. Klientská aplikace zasílá seznam obsahující informace o souborech, které hodlá odesílat. Služba vrací seznam URL, na která je možné soubory nahrát přes HTTP POST.

## **3.2.2.1 Vstup**

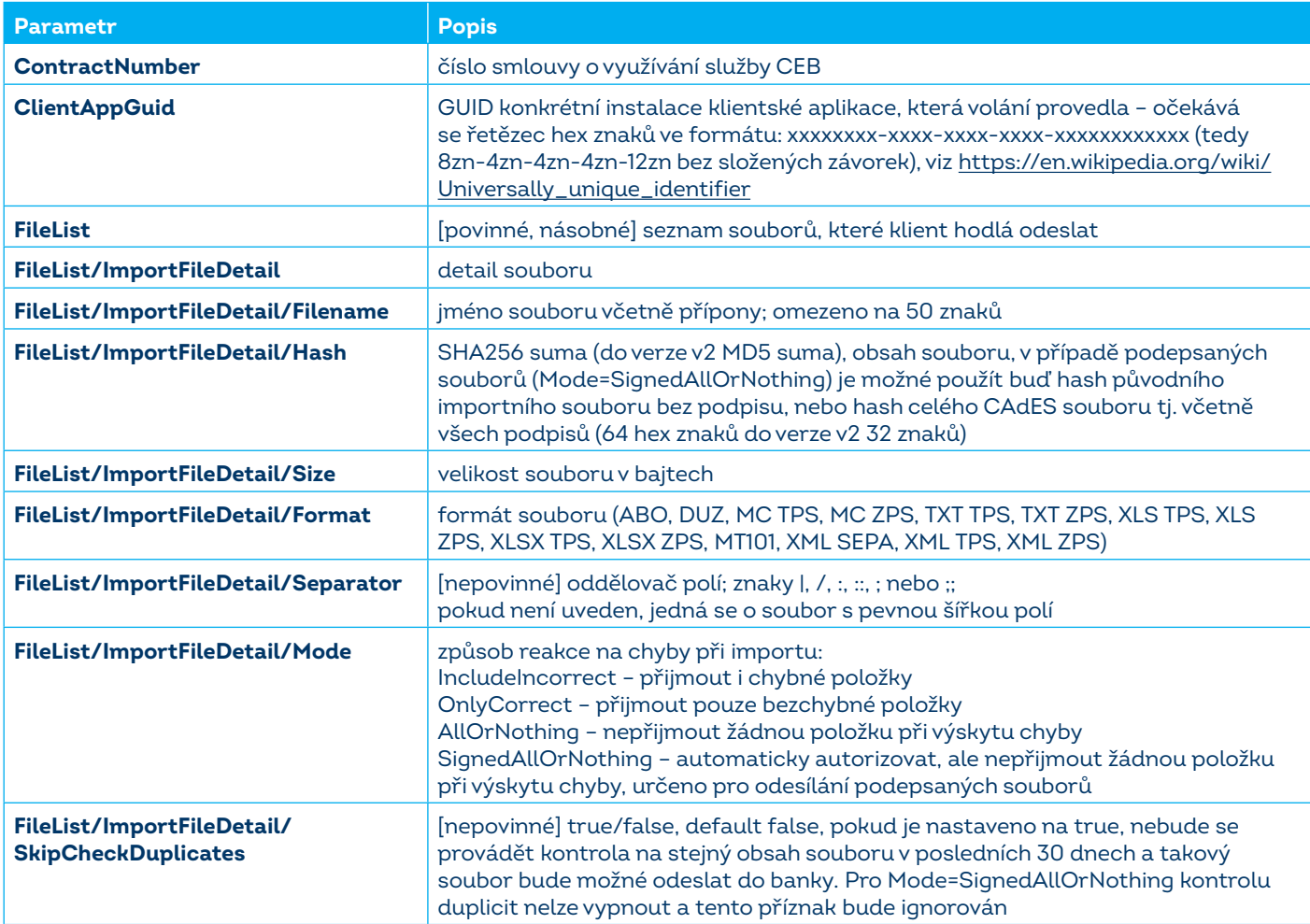

## **3.2.2.2 Výstup**

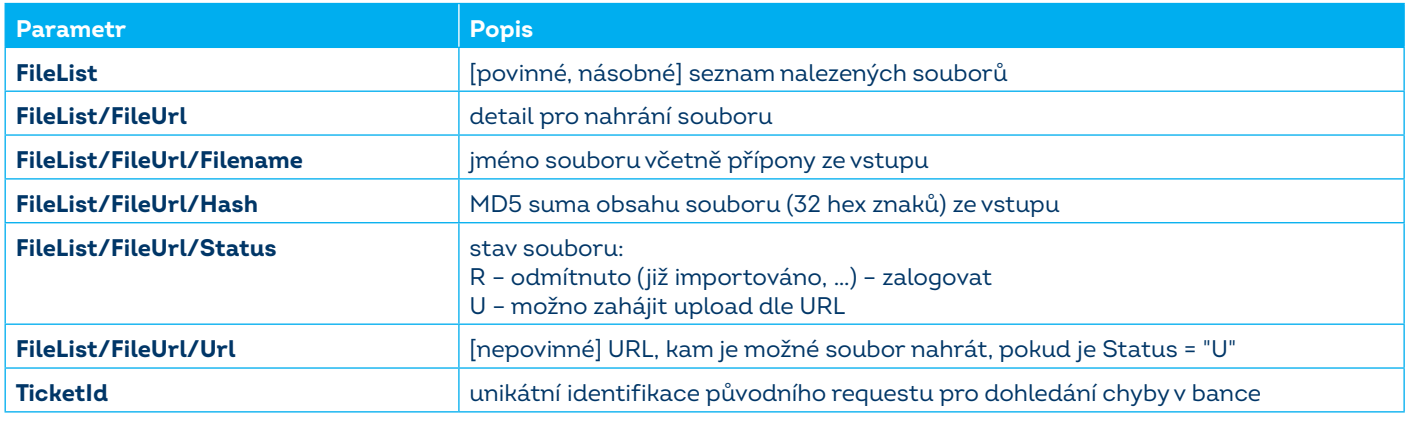

## **3.2.2.3 Chyby**

V případě aplikační chyby služba vrací SOAP Fault, kde indikuje problém, který nastal.

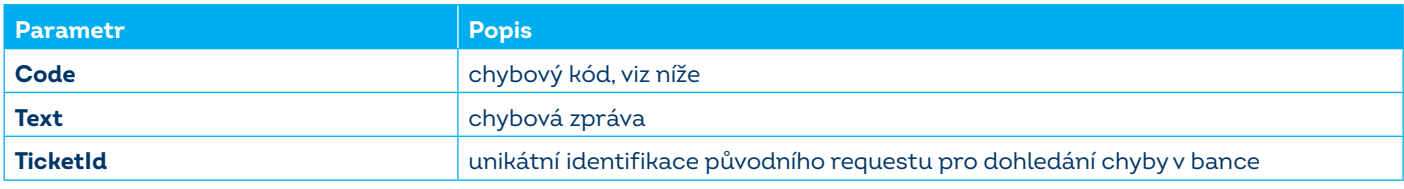

Možné chybové kódy jsou:

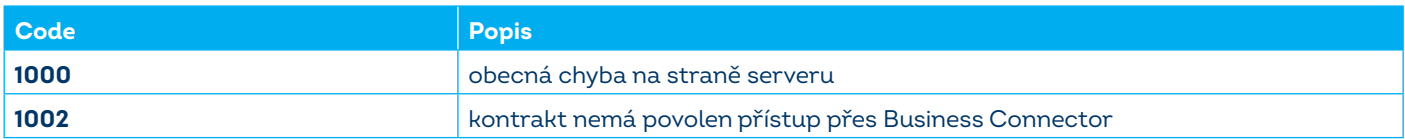

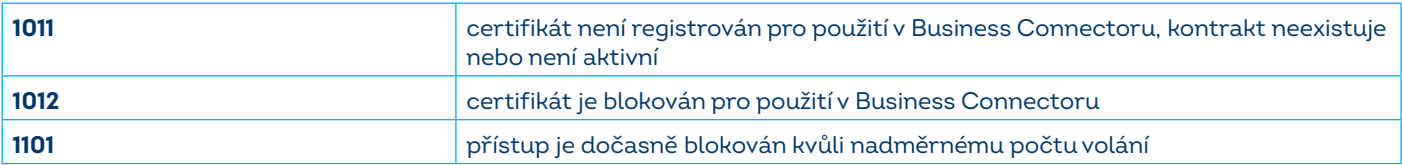

## **3.2.2.4 Verze**

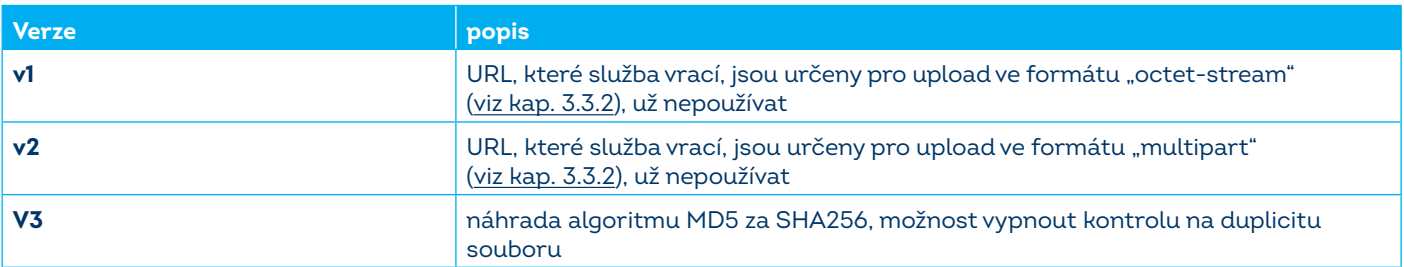

#### <span id="page-16-0"></span>**3.2.3 Operace FinishUploadFileList**

Tato metoda slouží k dokončení odesílání souborů do banky. Klient ji volá v okamžiku, kdy úspěšně nahrál soubory na URL poskytnutá službou *StartUploadFileList()* a chce zahájit jejich zpracování. Klientská aplikace posílá seznam souborů a jejich identifikaci odkazující na předchozí volání metody *StartUploadFileList()* a HTTP POST. Služba zahájí asynchronní zpracování souborů. Výsledek zpracování je později k dispozici ve formě protokolu, který klientská aplikace stáhne pomocí volání *GetDownloadFileList()*.

#### **3.2.3.1 Vstup**

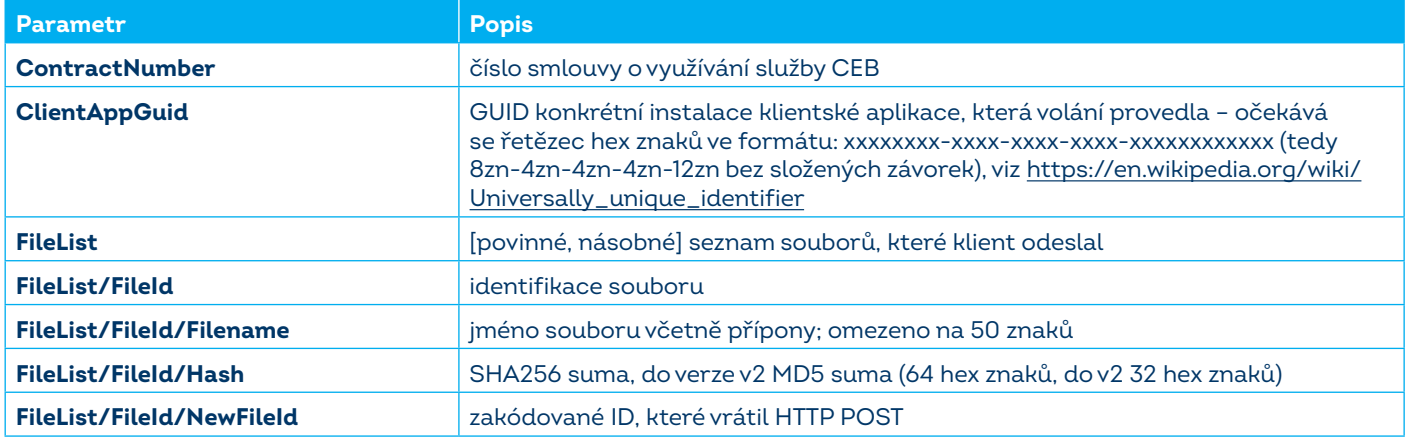

#### **3.2.3.2 Výstup**

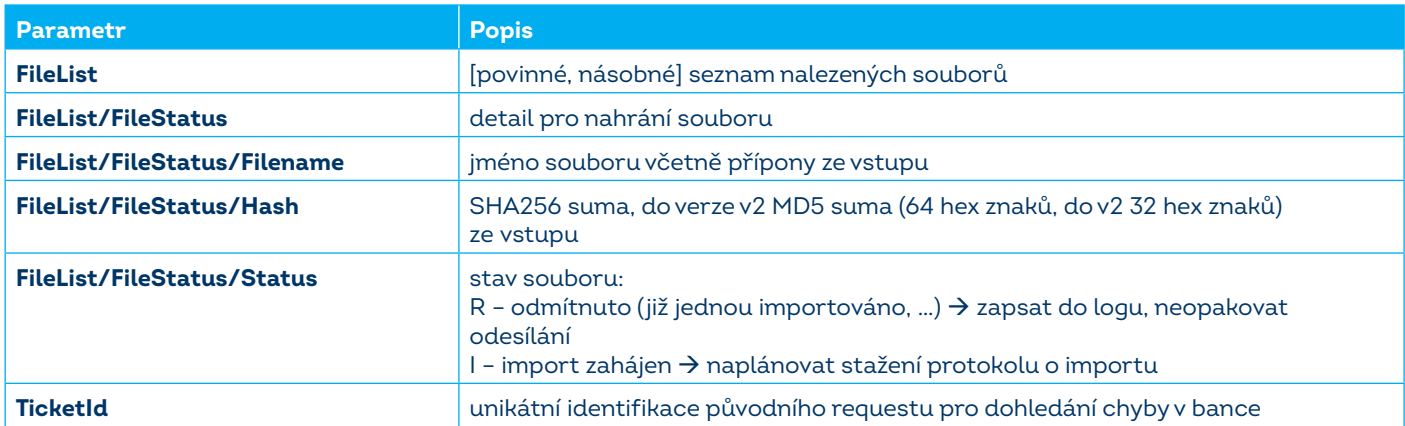

#### **3.2.3.3 Chyby**

V případě aplikační chyby služba vrací SOAP Fault, kde indikuje problém, který nastal.

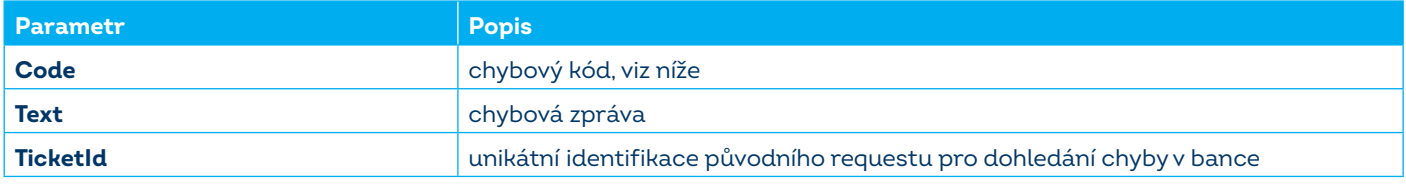

Možné chybové kódy jsou:

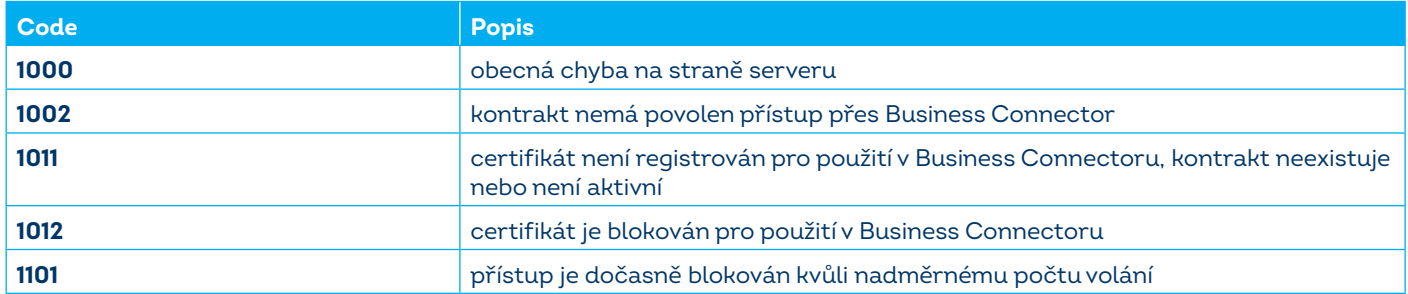

### **3.2.3.4 Verze**

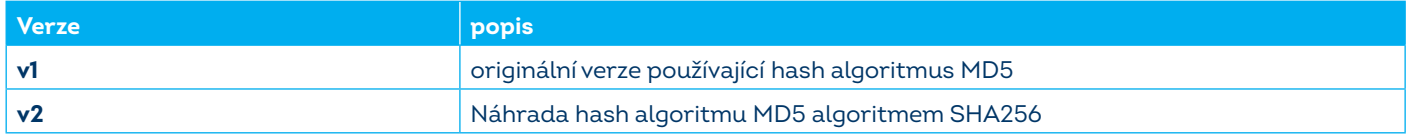

#### <span id="page-17-0"></span>**3.2.4 WSDL a adresa služby**

<https://www.csob.cz/portal/documents/10710/15100026/cebbc-wsdl.zip>

Služba je vystavena na následujícím URL.

Produkční prostředí:

<https://ceb-bc.csob.cz/cebbc/api>

Demo prostředí (sandbox) pro testování API:

<https://testceb-bc.csob.cz/cebbc/api>

#### <span id="page-17-1"></span>**3.2.5 Ochranný interval použití služby**

Webová služba ČSOB Business Connectoru nedovolí častější volání, než je definovaný počet za určitou dobu. Tento počet volání je sledován pro konkrétní dvojici číslo smlouvy / klientský přístupový certifikát a jeho účelem je ochrana služby před přetížením.

V současné době je tento počet nastaven na hodnotu 30 volání za 20 minut (může být bankou upraven).

Implementace klienta musí zajistit takový režim a časování využití služeb, aby se chyba 1101 (přístup je blokován kvůli nadměrnému počtu volání) neobjevovala pravidelně. Tato chyba se může objevit jen např. při ručním vyvolání služby mimo pravidelný interval.

Pokud by aplikace prováděla takové množství volání soustavně, nedojde kvůli neustálému obnovování časovače nikdy k úspěšnému vyřízení.

Pokud existuje více běžících klientských aplikací, které pracují se stejným kontraktem a používají stejný klientský přístupový certifikát, hrozí při příliš krátkém intervalu stahování, resp. odesílání, souborů souběh volání mezi aplikacemi, který povede k pravidelnému výskytu chyby 1101. Proto doporučujeme pro každou instalaci klientské aplikace jiný certifikát.

## <span id="page-17-2"></span>**3.2.6 Odstávka služby**

V případě odstávky služby bude služba vracet HTTP status:

503 Service Unavailable

#### <span id="page-17-3"></span>**3.3 REST služba (HTTP download/upload)**

Služba je vystavena na URL:

- [https://ceb-bc.csob.cz/ExtFileHubDown/.](https://ceb-bc.csob.cz/ExtFileHubDown/).. pro stahování souborů a
- [https://ceb-bc.csob.cz/ExtFileHubUp/.](https://ceb-bc.csob.cz/ExtFileHubUp/).. pro odesílání souborů jako multipart.

Testovací prostředí používá URL:

- https://testceb-bc.csob.cz/ceb-mock/download?id=... pro stahování souborů a  $\bullet$
- https://testceb-bc.csob.cz/ceb-mock/upload?id=... pro odesílání souborů.

Klientská aplikace použije vždy beze změny takové URL, jaké vrátila příslušná webová služba GetDownloadFileList, resp. StartUploadFileList.

## <span id="page-18-0"></span>**3.3.1 HTTP GET (download souboru)**

Příklad požadavku na stažení souboru z URL (získané z odpovědi služby GetDownloadFileList).

https://ceb-bc.csob.cz/ExtFileHubDown/v2/download?id=aQGdgoeBcZdgxGco+pVDseLnBeN.

GET /ExtFileHubDown/v2/download?id=aQGdgoeBcZdgxGco+pVDseLnBen HTTP/1.1

#### **3.3.1.1 HTTP Status**

Služba vrací tyto chybové status kódy:

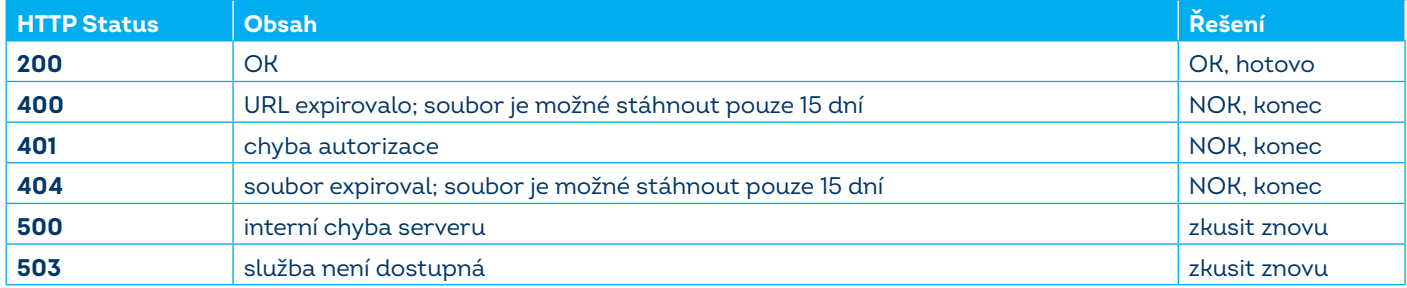

#### <span id="page-18-1"></span>**3.3.2 HTTP POST (upload souboru)**

#### **3.3.2.1 Odeslání souboru jako multipart (pouze pro URL z verze v2 a vyšší služby StartUploadFileList)**

**Příklad požadavku na odeslání souboru jako MIME multipart (viz RFC2046 kap. 5.1):**

POST /ExtFileHubUp/v2/upload?id=encodedValue HTTP/1.1

Content-Type: multipart/form-data; boundary=ABCDEFGH

Content-Length: <velikost celé zprávy>

#### --ABCDEFGH

Content-Disposition: form-data; name="fileupload"; filename="<jméno souboru>"

Content-Type: application/octet-stream

Content-Length: <velikost souboru>

<obsah souboru>

--ABCDEFGH--

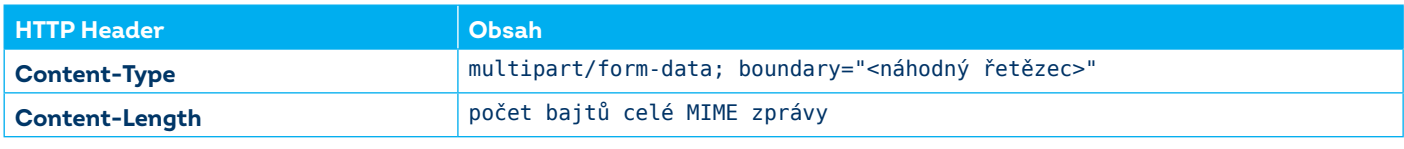

Obsah a přítomnost dalších standardních hlaviček viz popis protokolu HTTP.

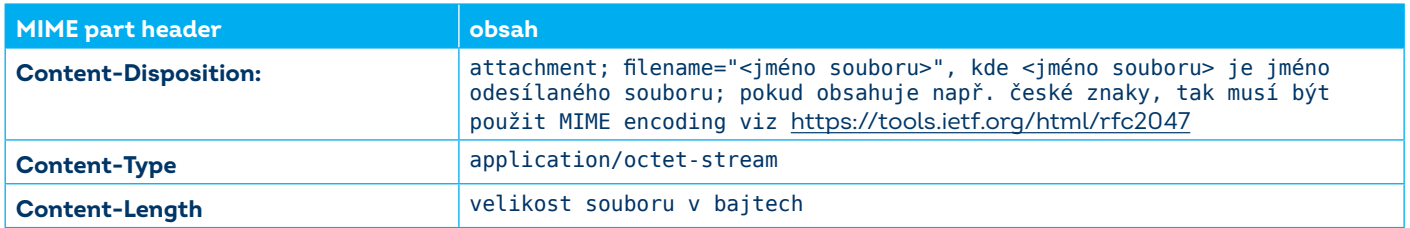

#### **3.3.2.3 Odpověď**

Služba vrací v případě úspěchu JSON objekt v tomto tvaru:

```
{ 
    "Status":"201",
    "ExtFileUrl":"",
    "NewFileId":"QqGQl_Zk5e9RGphGoKv4YbAihKSeTadC"
```

```
}
```
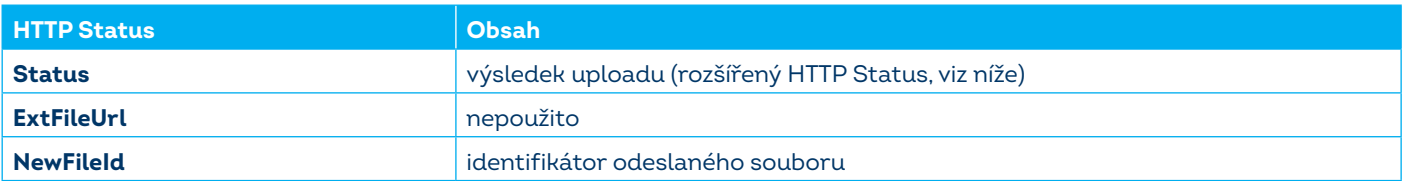

Služba vrací tyto status kódy:

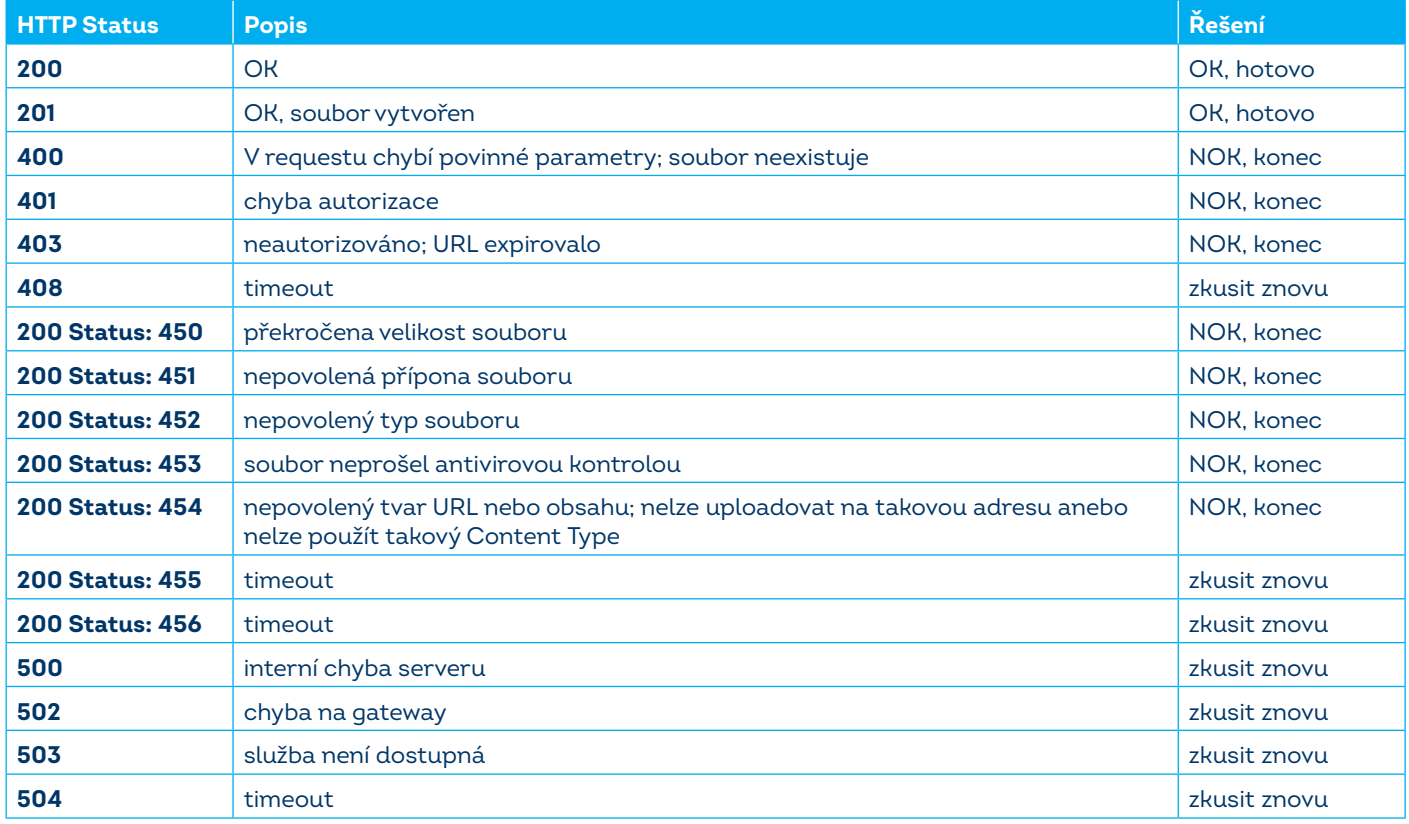

## <span id="page-19-0"></span>**3.4 Chyby spojení**

Je zodpovědností implementace klientské aplikace rozlišovat a logovat důvody nenavázání spojení na:

- síťové úrovni (např. timeout spojení, DNS resolution apod.),
- úrovni SSL (např. certifikát je neplatný, certifikát je zneplatněný, verze protokolu apod.),  $\qquad \qquad \blacksquare$
- HTTP úrovni (např. odstávka služby, timeout, neautorizováno apod.),
- SOAP úrovni (např. příliš časté dotazy, neznámý certifikát, služba není povolena smluvně apod.)  $\bullet$

tak, aby bylo možné provést korektně diagnostiku a nalézt příčinu problému.

#### <span id="page-19-1"></span>**3.4.1 Chyby na síťové úrovni**

Problémy na této úrovni jsou způsobeny nestabilním internetovým připojením, chybou konfigurace, přetížením služby apod. a mají obvykle dočasný charakter. Klientská aplikace by měla provést opakovaný pokus o spojení dříve, než je uživatelem nastavený interval pro zjišťování změn, resp. odesílání souborů, ne však dříve než po uplynutí minimálního ochranného intervalu.

## <span id="page-19-2"></span>**3.4.2 Chyby SSL (SSL Alerty)**

Služba vrací standardní chybové (alert) kódy definované v RFC příslušných protokolů (viz [https://tools.ietf.org/html/](https://tools.ietf.org/html/rfc2616#section-10) [rfc2616#section-10\)](https://tools.ietf.org/html/rfc2616#section-10).

## <span id="page-19-3"></span>**3.4.3 Chyby HTTP (HTTP Status)**

Služba vrací standardní chybové (status) kódy HTTP k indikaci problémů na úrovni HTTP (viz [https://tools.ietf.org/html/](https://tools.ietf.org/html/rfc2616#section-10) [rfc2616#section-10\)](https://tools.ietf.org/html/rfc2616#section-10).

## <span id="page-20-0"></span>**3.5 Testovací demo prostředí**

Pro účely testování implementace klientských aplikací pro vývojáře třetích stran bylo zřízeno zkušební (sandbox) prostředí s těmito vlastnostmi.

- Rozhraní webových i REST služeb je shodné s produkčním prostředím, liší se pouze doménová část URL adresy služby, viz [3.2.5.](#page-17-1)
- Odpovědi webových i REST služeb jsou statické, částečně generované dle jednoduchých pravidel.  $\bullet$
- Prostředí neudržuje žádnou stavovou informaci mezi jednotlivými voláními.  $\qquad \qquad \blacksquare$
- $\bullet$ Číslo smlouvy na vstupu webových služeb (element ContractNumber) je ignorováno.
- Kritéria filtrování souboru v GetFileDownloadList jsou ignorována.
- Služby nevyžadují dodržování ochranného intervalu, viz [3.2.5.](#page-17-1)
- Autentizace certifikátem je vyžadována, ale nemá vliv na obsah zpráv.
- Akceptovány jsou certifikáty vydané stejnými certifikačními autoritami jako v produkčním prostředí včetně certifikátů vydávaných interně ČSOB a testovací certifikáty těchto certifikačních autorit.
- Není vyžadována registrace certifikátu v CEBu ani není nutné mít CEB vůbec zřízený.  $\bullet$

#### <span id="page-20-1"></span>**3.6 Technické požadavky**

#### <span id="page-20-2"></span>**3.6.1 Parametry klientského certifikátu**

Certifikát a soukromý klíč použitý na straně klienta musí splňovat tyto požadavky:

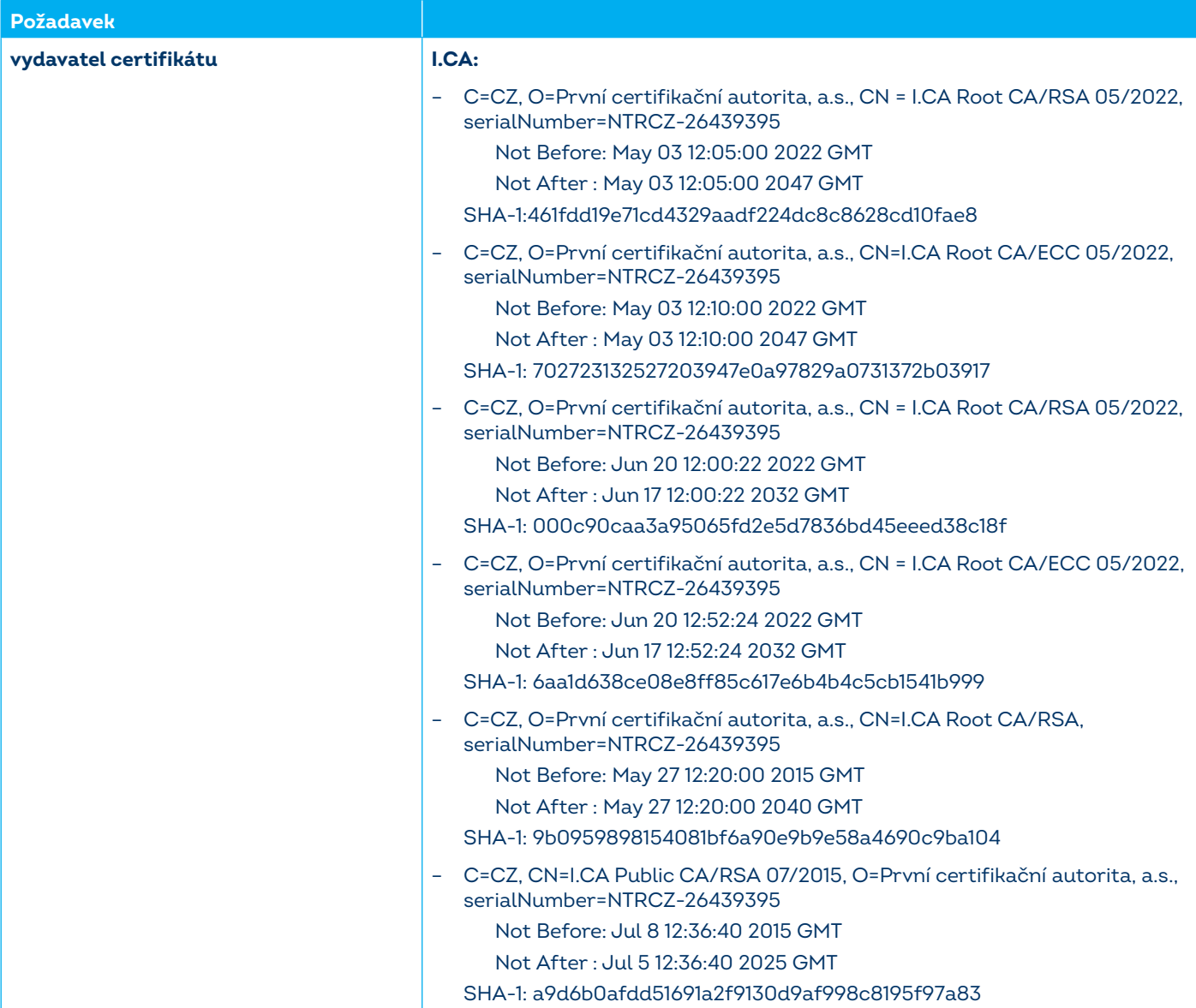

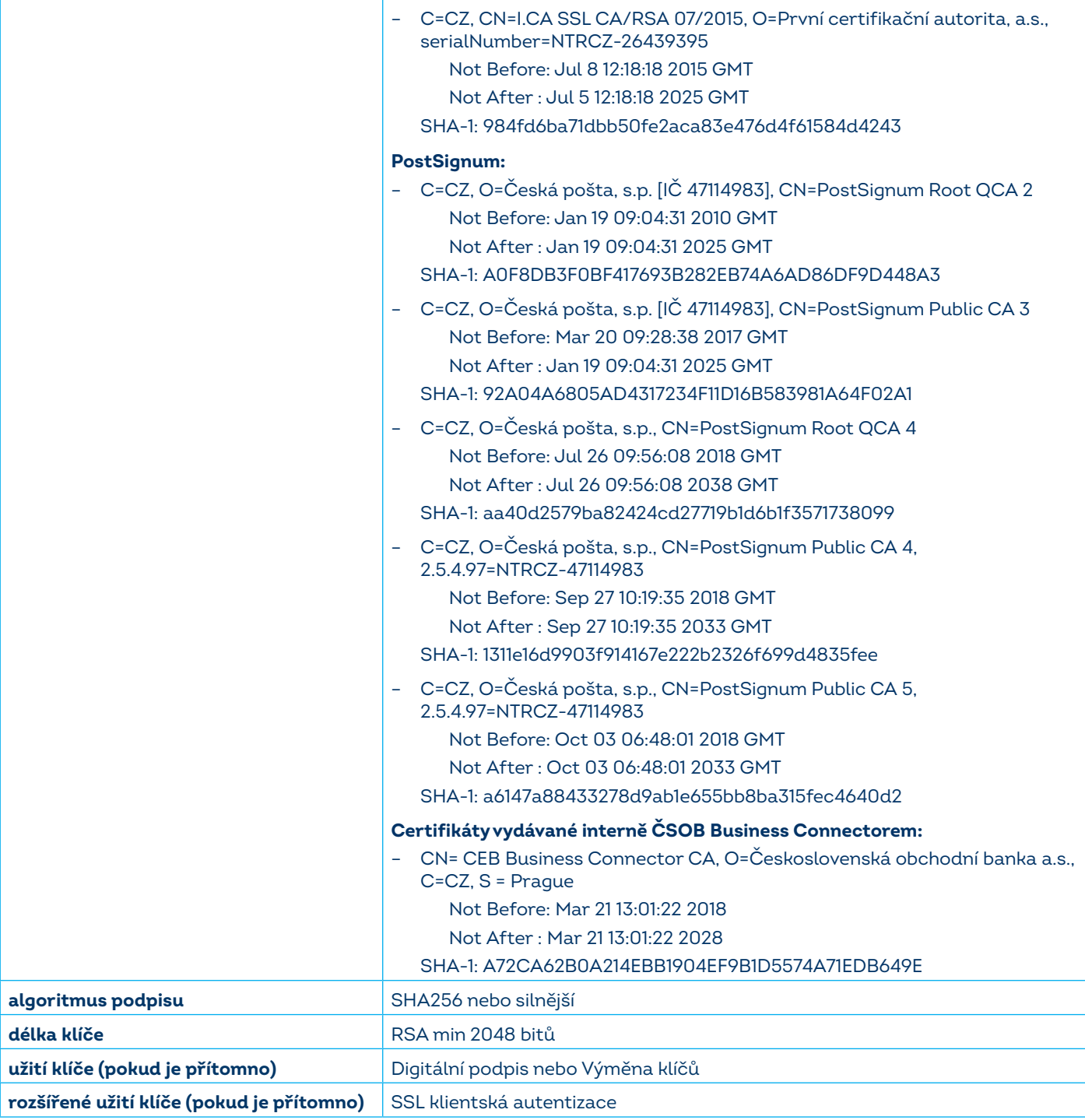

## <span id="page-21-0"></span>**3.6.2 Požadavky na SSL spojení**

Klientská aplikace musí vytvářet SSL spojení pomocí co nejvyšší verze protokolu SSL/TLS.

Server banky klade tyto požadavky:

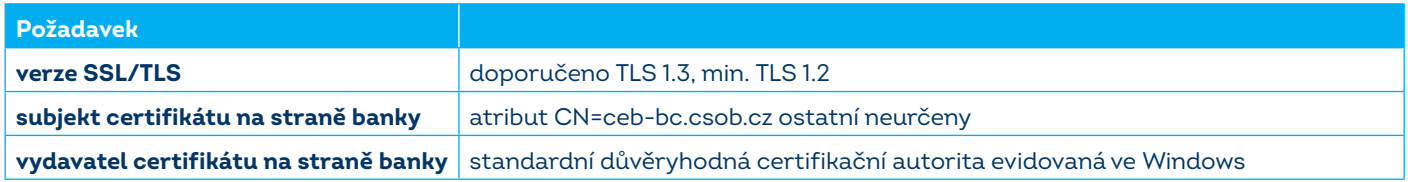

## <span id="page-22-0"></span>**3.6.3 Požadavky na HTTP a SOAP**

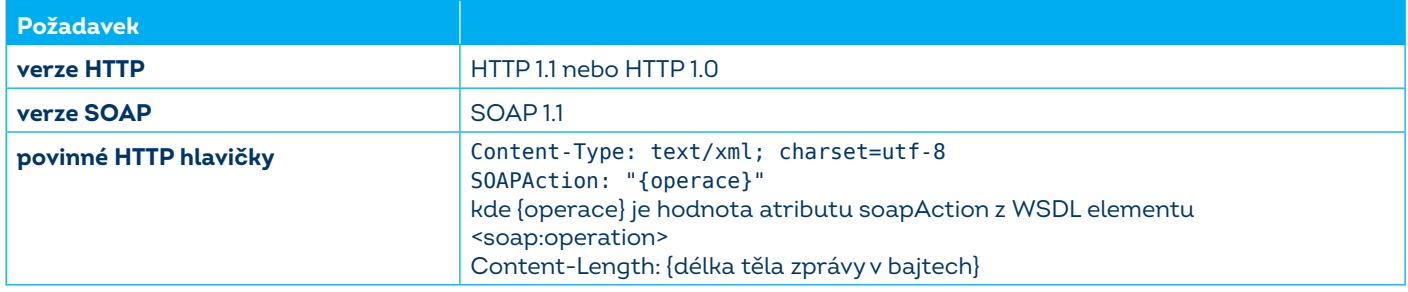

## <span id="page-23-0"></span>**4 FORMÁTY SOUBORŮ**

## <span id="page-23-1"></span>**4.1 Výpisy**

Popis struktury formátů pro výpisy obdržené ze služby ČSOB Business Connector naleznete na [www.csob.cz/ceb.](http://www.csob.cz/ceb)

### <span id="page-23-2"></span>**4.2 Avíza**

Popis struktury formátů pro avíza obdržená ze služby ČSOB Business Connector naleznete na<www.csob.cz/ceb>.

#### <span id="page-23-3"></span>**4.3 Kurzovní lístek**

Formát pro kurzovní lístek obdržený ze služby ČSOB Business Connector – zpráva typu QUOTES.

Jméno souboru je:

- EXRT\_CNB\_yyyymmdd.BBF pro kurzovní lístek ČNB,
- EXRT\_CSOB\_yyyymmdd.BBF pro kurzovní lístek ČSOB.

Zpráva QUOTES se skládá z jednoho hlavičkového záznamu a ze dvou typů datových záznamů.

Hlavička 01 je dlouhá 32 a má následující tvar:

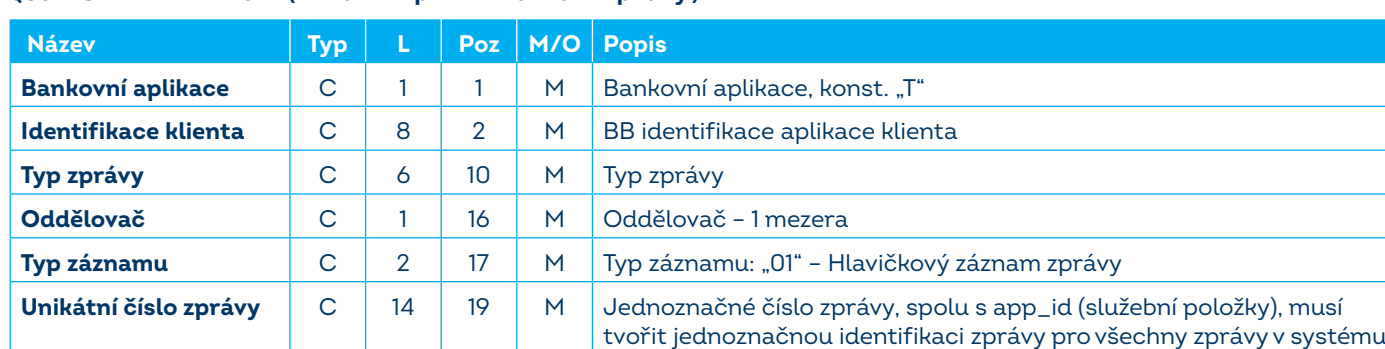

**QUOTES – ZÁZNAM 01 (1krát – první záznam zprávy)**

Záznamy jsou pak rozlišeny položkou "typ záznamu" (rec\_typ) ve služebních položkách na začátku záznamu:

- záznam s obecnými údaji, rec\_typ je "02". Tento záznam obsahuje obecné údaje zprávy QUOTES. Záznam se vyskytuje 1;
- záznam s kurzem, rec\_typ je "03". Tento záznam obsahuje kurzy pro jednu měnu. Záznam se vyskytuje 1–9999. Záznam je podřízený záznamu "02".

Záznam 02 je dlouhý 76 a má následující tvar:

## **QUOTES – ZÁZNAM 02**

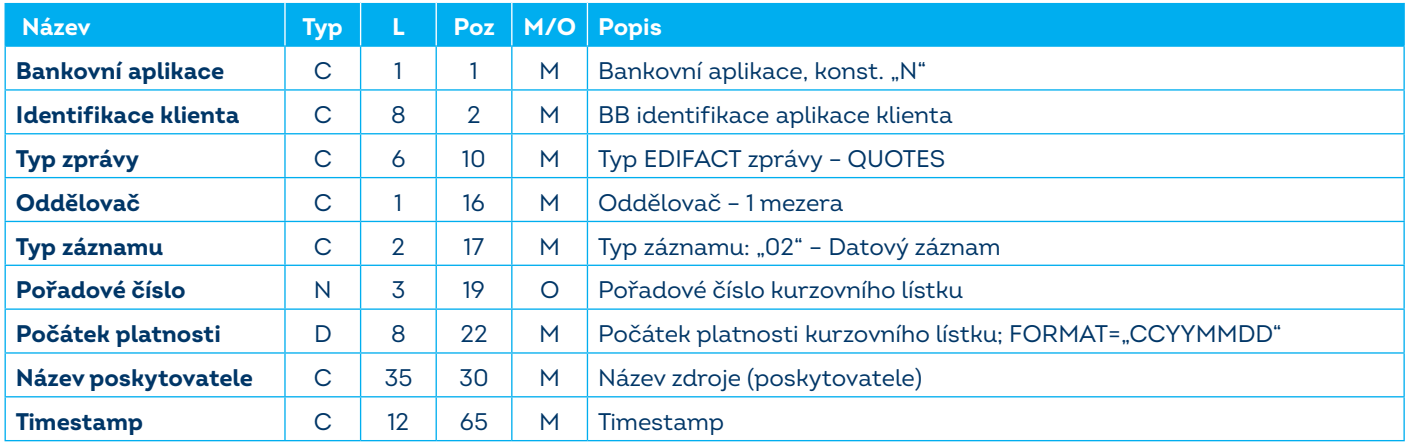

Záznam 03 je dlouhý 124 a má následující tvar:

## **QUOTES – ZÁZNAM 03**

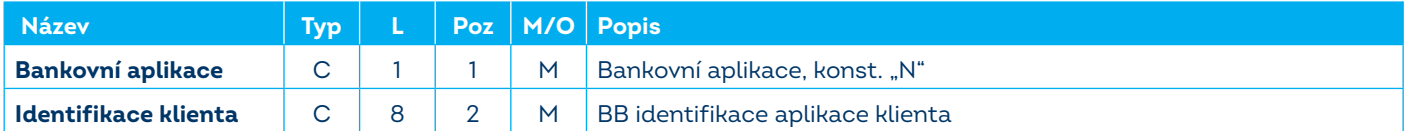

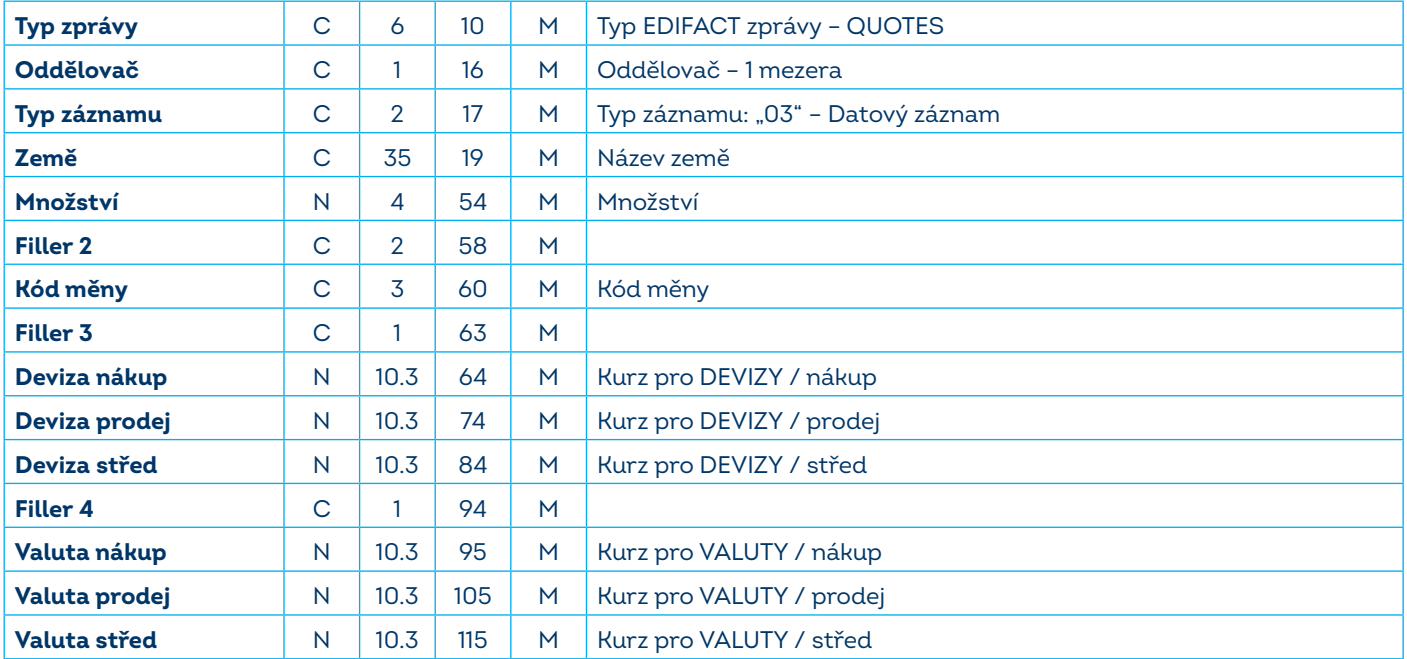

Poznámka: Formát pro kurzy je "C.D" 6 míst+"."+3 místa

#### **Příklad souboru se záznamy kurzů:**

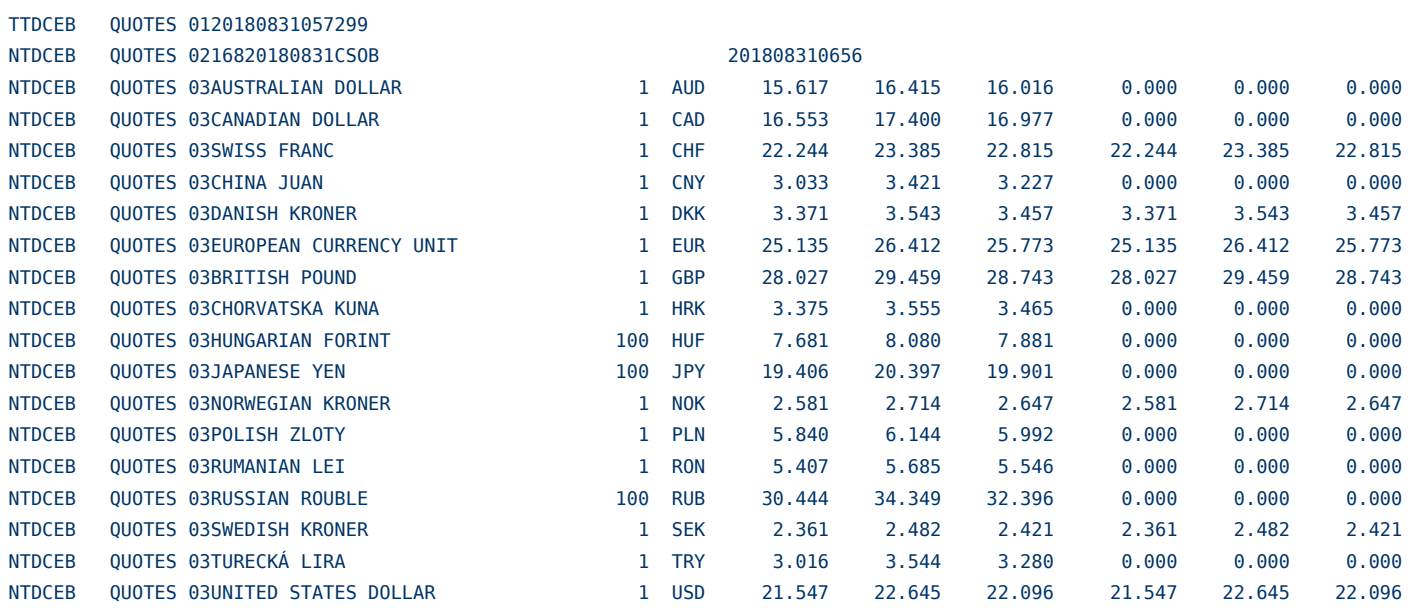

## <span id="page-24-0"></span>**4.4 Dávky platebních příkazů**

Popis struktury formátů pro import dávek příkazů do služby ČSOB CEB naleznete na [www.csob.cz/ceb](http://www.csob.cz/ceb).

#### <span id="page-24-1"></span>**4.5 Protokol o importu**

Formát pro exportní soubor Protokol o importu ze služby ČSOB Business Connector:

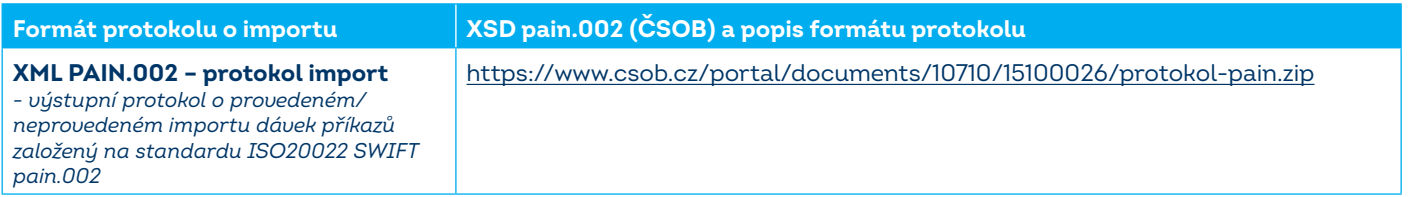

## <span id="page-25-0"></span>**4.6 Podepsané dávky platebních příkazů**

Jedná se o stejnou množinu typů souborů jako v předchozí kapitole. V souboru je navíc vložen interní elektronický podpis ve formátu CAdES-BES a doplněna koncovka .p7m (takže soubor obsahuje dvě koncovky, např. 125456\_10000141.zps.p7m). Tento soubor není textovým souborem, textová informace v něm ale není šifrována.

Soubor musí být podepsán certifikátem (na čipové kartě), který je používán pro práci v CEB portálu a k autorizaci transakcí v čekárně – tedy nikoli klientským přístupovým certifikátem určeným pro ČSOB Business Connector, o kterém hovoří [kapitola 2](#page-3-0)!

Podpis CAdES-BES musí být vytvořen v souladu s normami:

- **ETSI TS 101 733 (v2.1.1) v úrovni shody BES.**
- **ETSI EN 319 122-1 v úrovni shody B-B.**
- **ETSI TS 103 173 v úrovni shody B.**

S omezujícími podmínkami:

- V podpisech jsou podporovány atributy content-type, signing-time, signing-certificate (tedy ESS signing-certificate, resp. ESS signing-certificate v2), message-digest. Jakékoliv jiné atributy jsou během procesu ověření ignorovány a neprovádí se jejich kontrola.
- Nejsou podporovány podpisy s definovanou podpisovou politikou.

Podpora vícenásobného podpisu:

Je podporováno ověření paralelních (nezávislých) podpisů. Ověření jiných typů vícenásobných podpisů není podporováno.

Služba ČSOB Business Connector ani klientská aplikace nenabízejí vytváření podepsaných souborů platebních příkazů, vzhledem k standardnímu formátu podpisu je však možné využít komerční software třetích stran.